## **Welcome!**

- **Audio for this event is available via GlobalMeet® Internet streaming.**
- **Connect via Chrome.**
- **No telephone line is required.**
- **Computer speakers or headphones are necessary to listen to streaming audio.**
- **Limited dial-in lines are available. Please request a dial-in line via the Ask a Question box.**
- **This event is being recorded.**

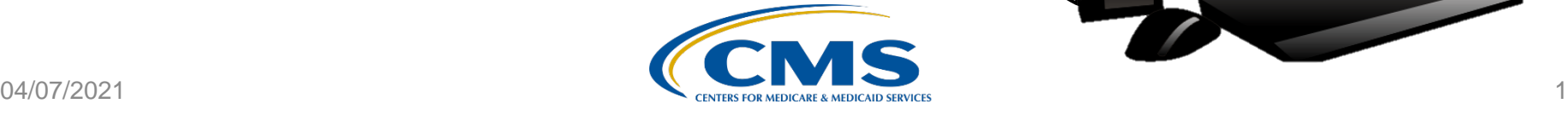

 $90 -$ 

# **Troubleshooting Audio**

**Audio from computer speakers breaking up? Audio suddenly stop? Click Refresh – or – Press F5** 

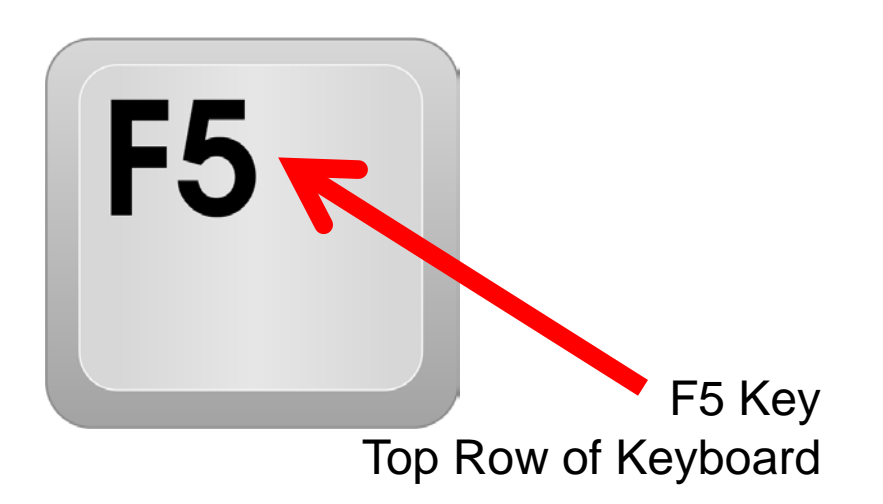

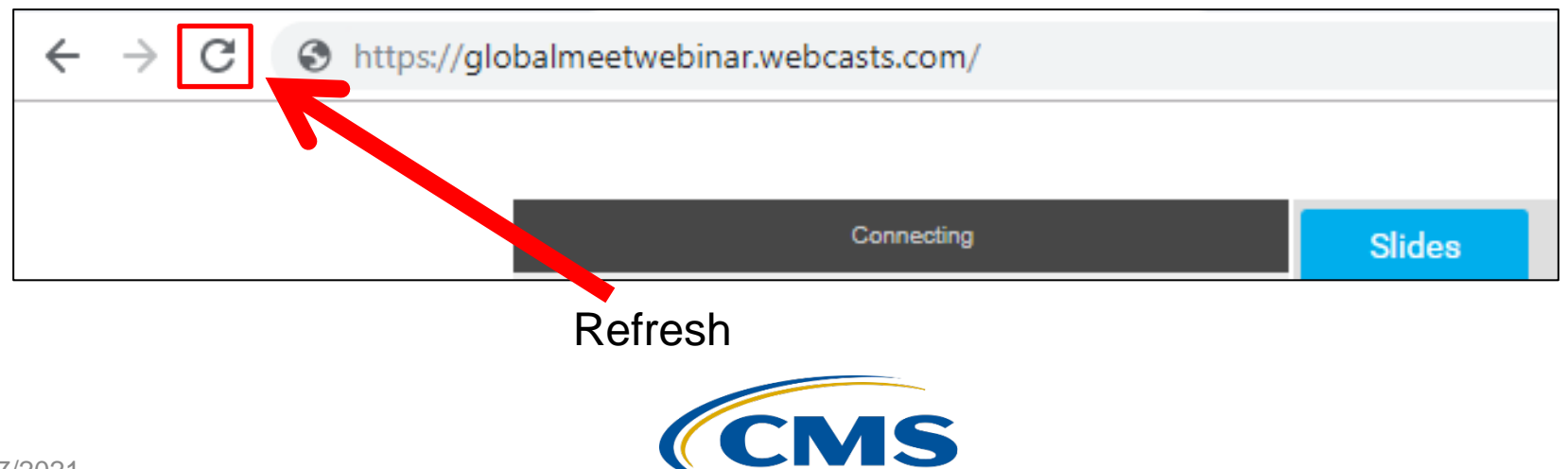

# **Troubleshooting Echo**

- **Hear a bad echo on the call?**
- **Echo is caused by multiple browsers/tabs open to a single event (multiple audio feeds).**
- **Close all but one browser/tab and the echo will clear.**

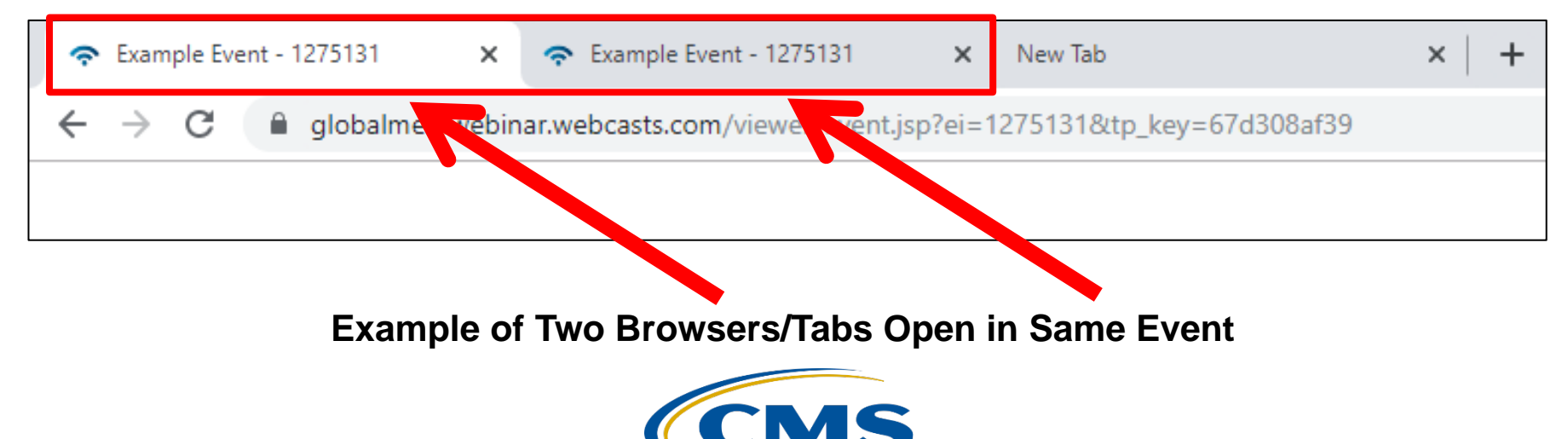

## **Submitting Questions**

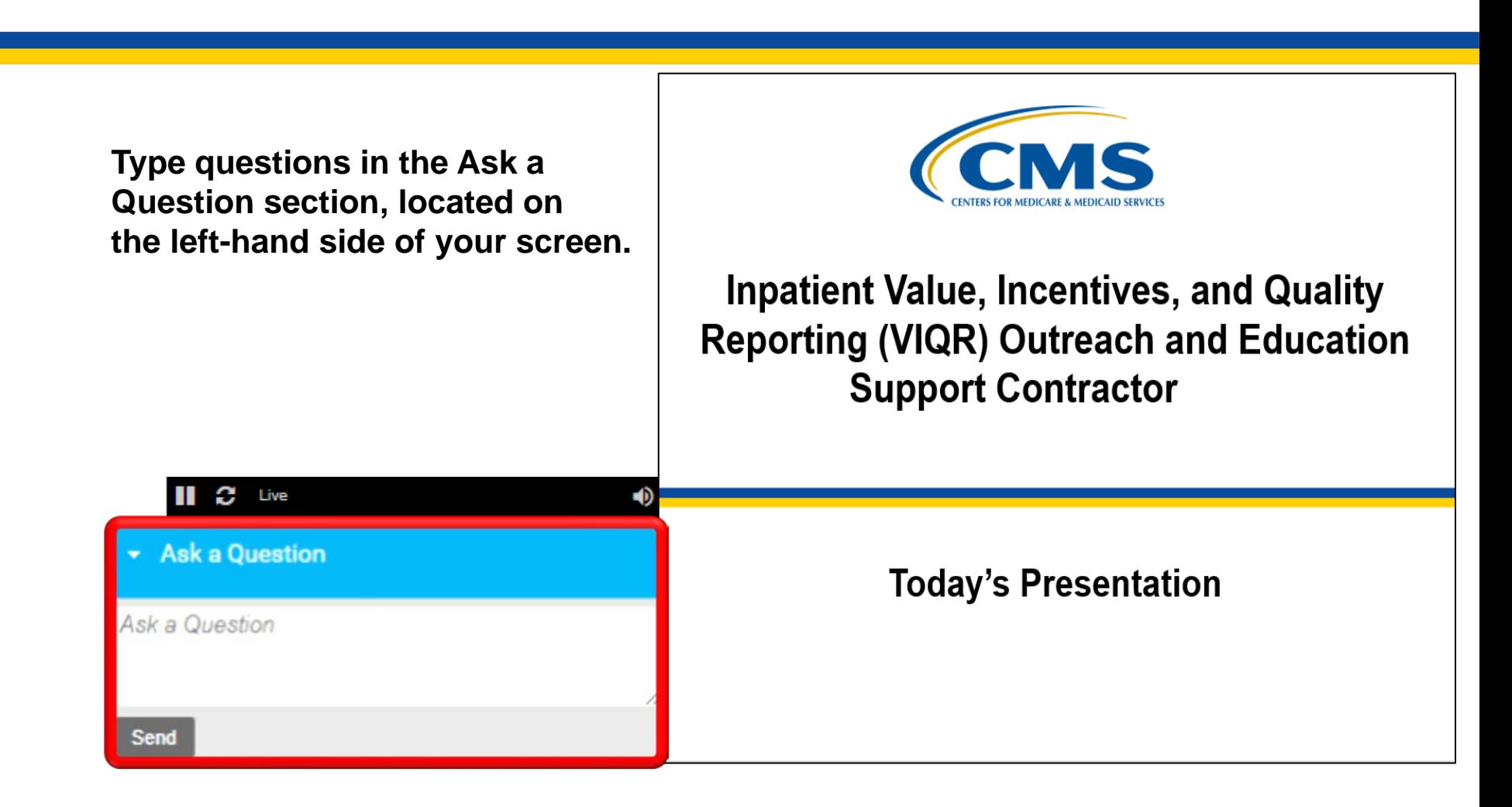

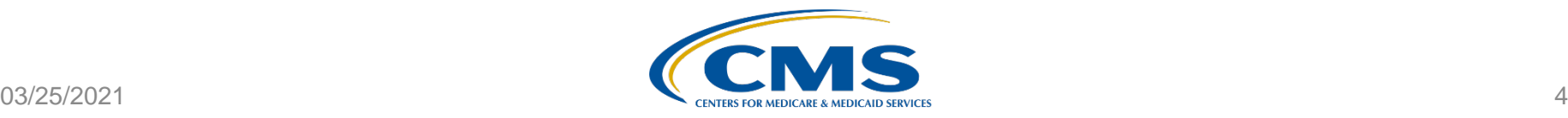

# **Before We Begin…**

### **Chat Tool**

- Submit questions pertinent to today's topic.
- We will respond to any unanswered questions as soon as possible and may publish them in the *[QualityNet](https://cmsqualitysupport.service-now.com/qnet_qa)* Q&A Tool.

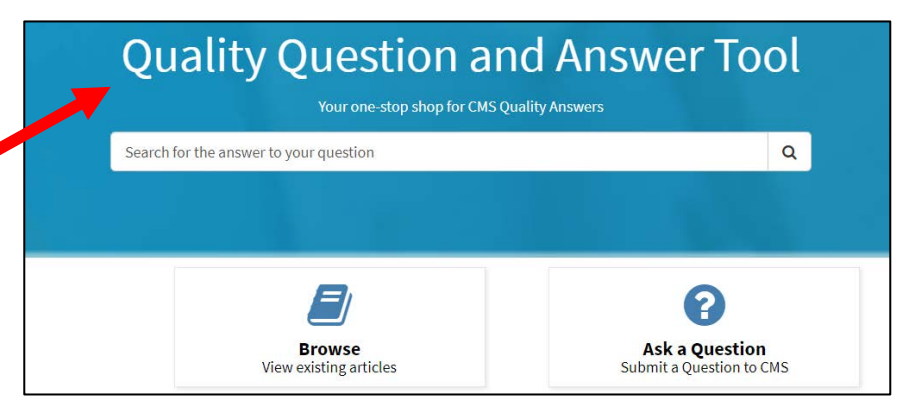

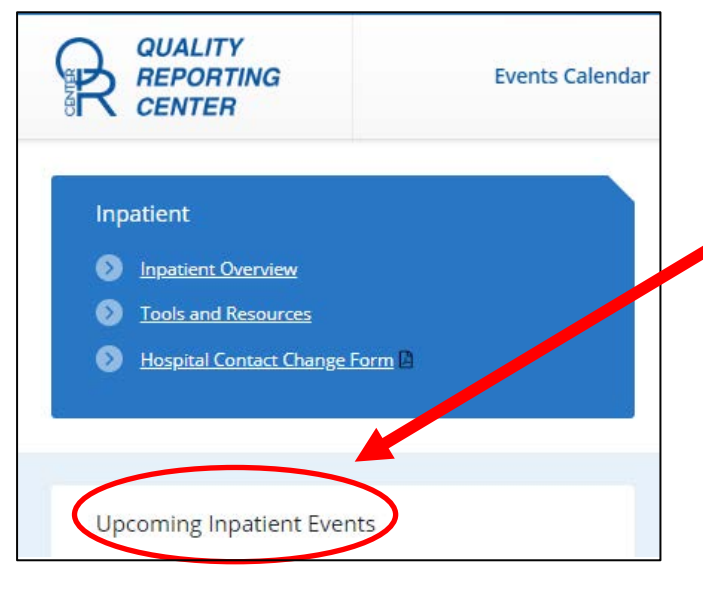

#### **Today's Slide Presentation**

- Go to [https://www.QualityReportingCenter.com/](https://www.qualityreportingcenter.com/) to download today's slides.
- Click link for this event under Upcoming Inpatient Events on the bottom left of the screen.

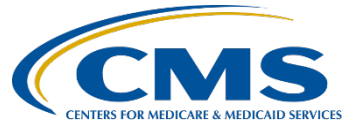

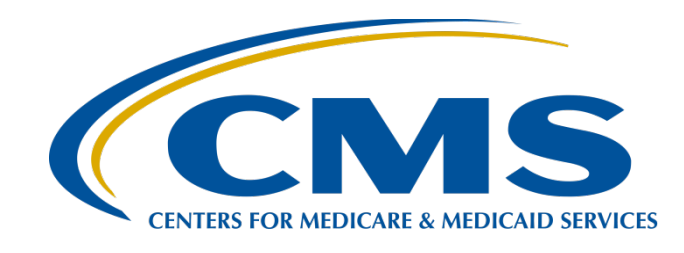

# **Inpatient Psychiatric Facility Quality Reporting Program: Navigating the** *QualityNet* **Q&A Tool**

### **Evette Robinson, MPH, CPHQ**

Program Lead, Inpatient Psychiatric Facility Quality Reporting (IPFQR) Program Inpatient Value, Incentives, and Quality Reporting (VIQR) Outreach and Education Support Contractor

### **April 7, 2021**

### **Purpose**

This presentation describes ways the IPF community can leverage the *QualityNet* Questions & Answers (Q&A) Tool to review published Q&A pairs and submit questions regarding new topics.

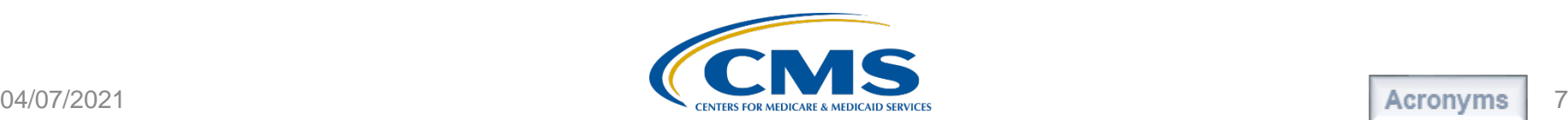

## **Objectives**

Attendees will be able to leverage the *QualityNet* Q&A Tool to search published Q&A pairs and submit questions regarding new topics.

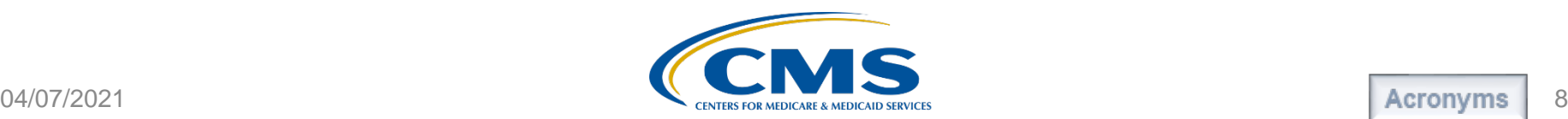

IPFQR Program: Navigating the *QualityNet* Q&A Tool

### *QualityNet* **Q&A Tool: Overview**

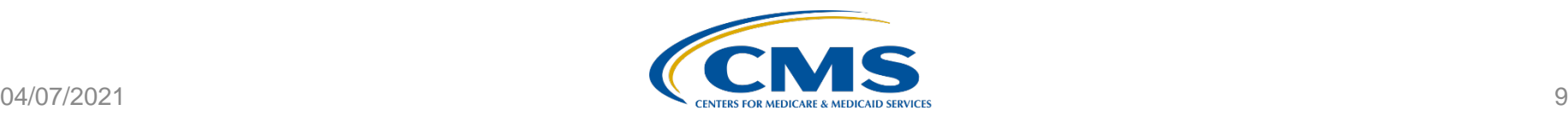

The *[QualityNet](https://cmsqualitysupport.servicenowservices.com/qnet_qa)* Q&A Tool is designed to be a one-stop shop for answers to questions pertaining to the various CMS Quality reporting programs and initiatives.

[\(https://cmsqualitysupport.servicenowservices.com/qnet\\_qa\)](https://cmsqualitysupport.servicenowservices.com/qnet_qa)

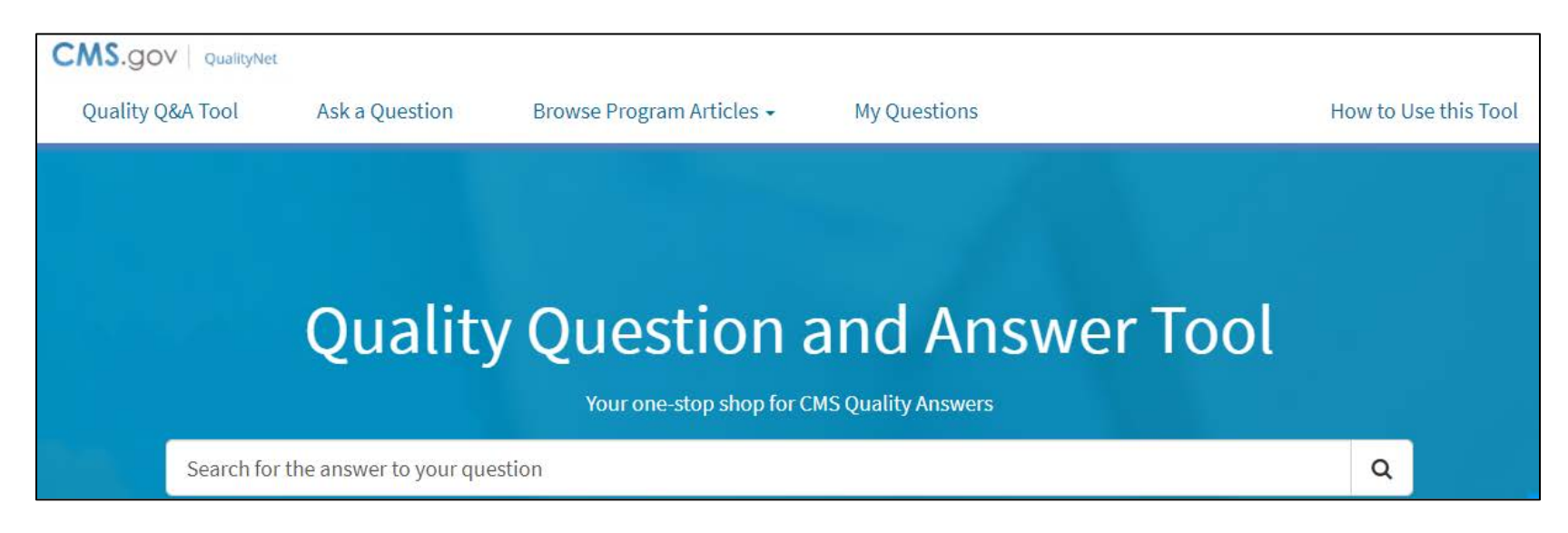

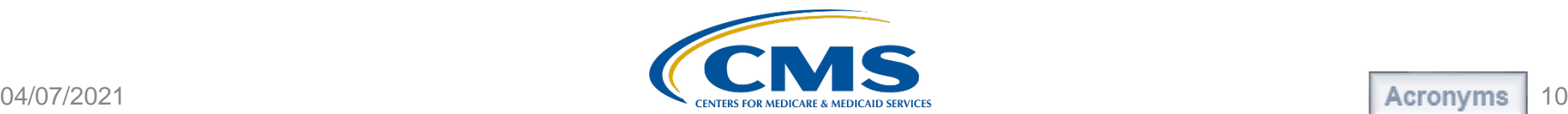

The landing page of the Q&A Tool provides multiple ways to search for published Q&A pairs (referred to as articles), submit a question, and review questions you submitted.

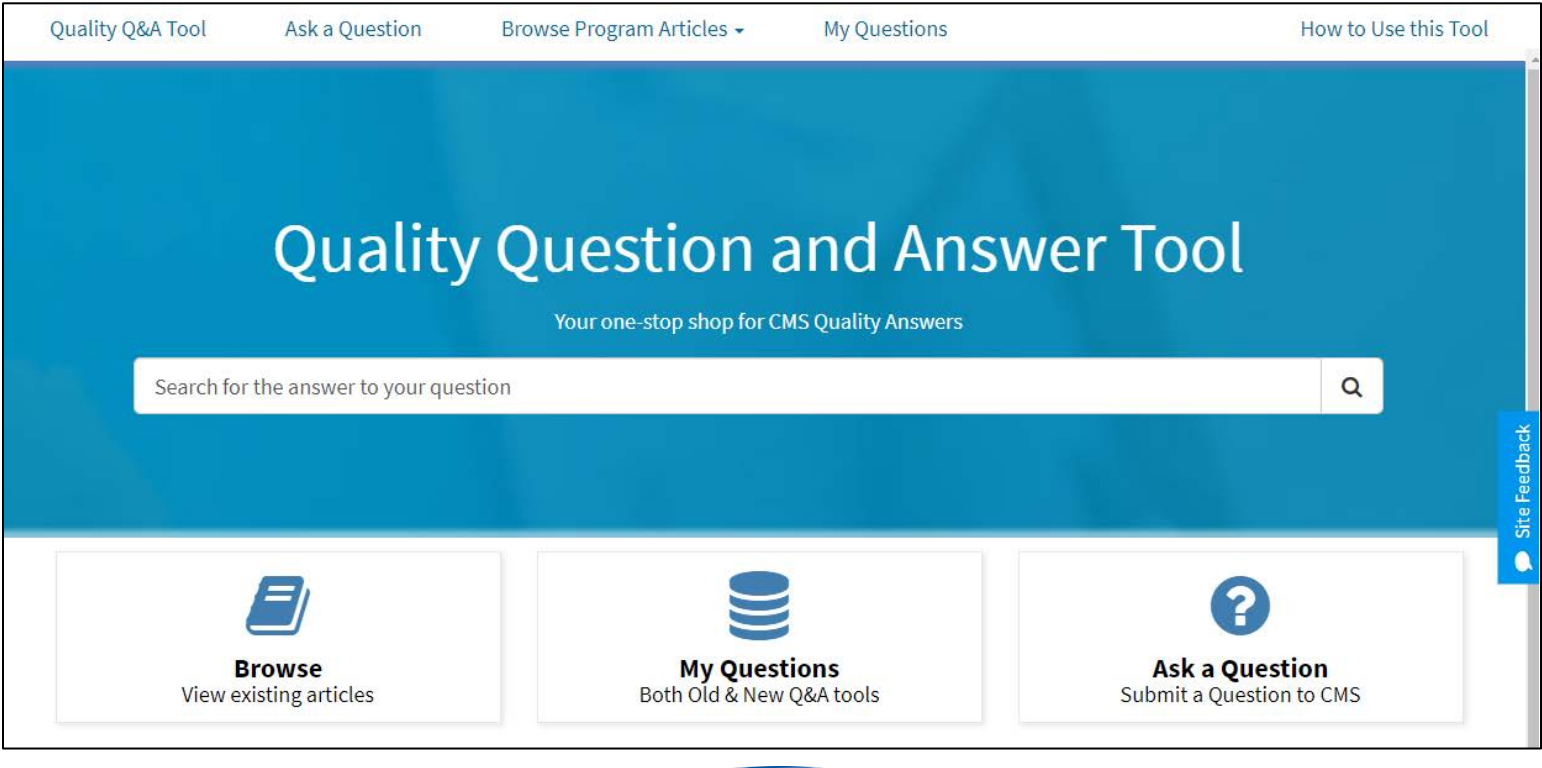

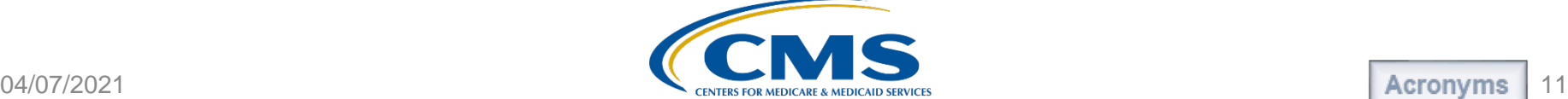

- Click the (1) Quality Q&A Tool Link in the top left to return to the homepage from anywhere in the tool. To review articles about how to use the tool click (2) How to Use this Tool.
- Note: Articles in the "How to Use this Tool" page were not created by the VIQR Outreach and Education Support Contractor and some links may no longer be active.

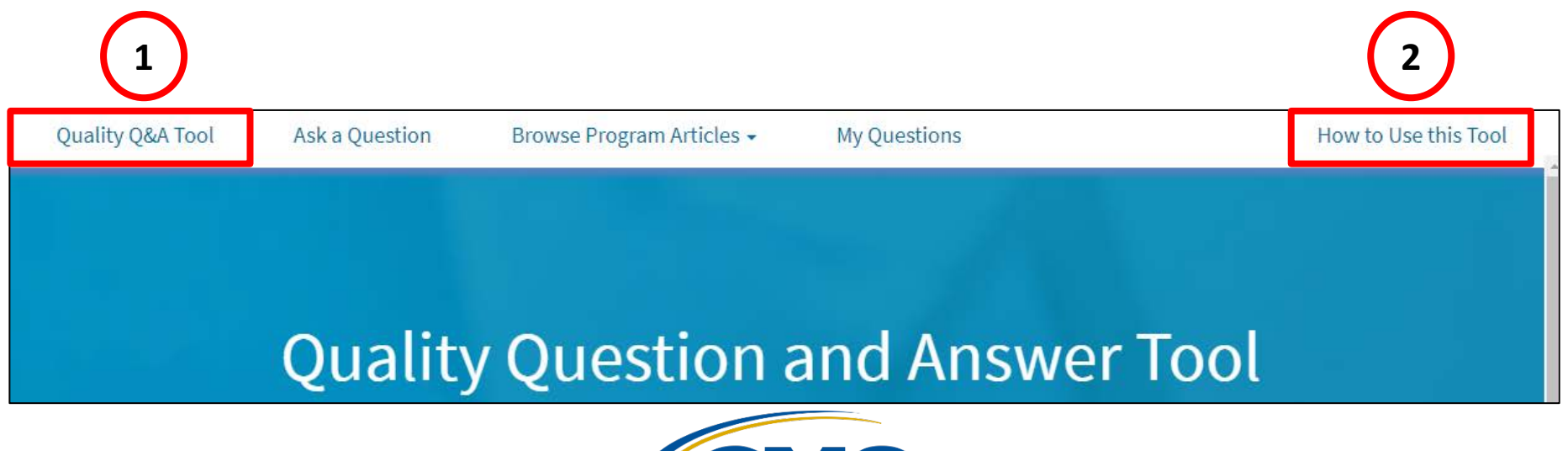

The menu options at the top of the landing page appear on every page of the tool to provide easy access to the tool's main features:

- 1) submitting a question (Ask a Question)
- 2) searching existing articles (Browse Program Articles)
- 3) reviewing questions that you submitted (My Questions)

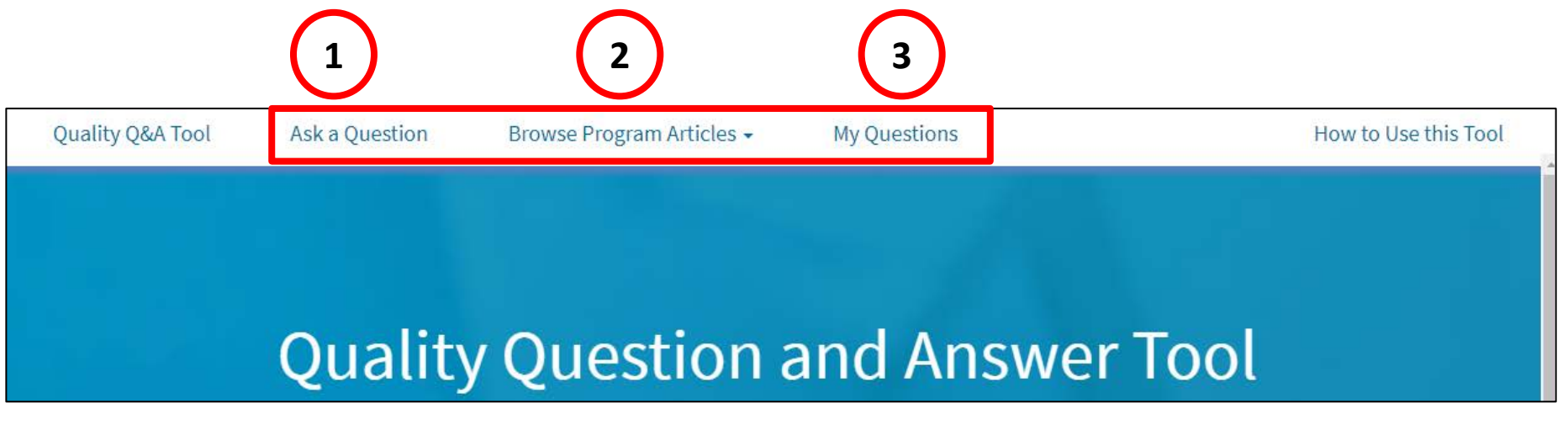

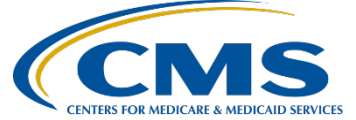

You can submit feedback about the Q&A Tool by clicking the Site Feedback button, located on the right side of the screen throughout the *QualityNet* Q&A Tool.

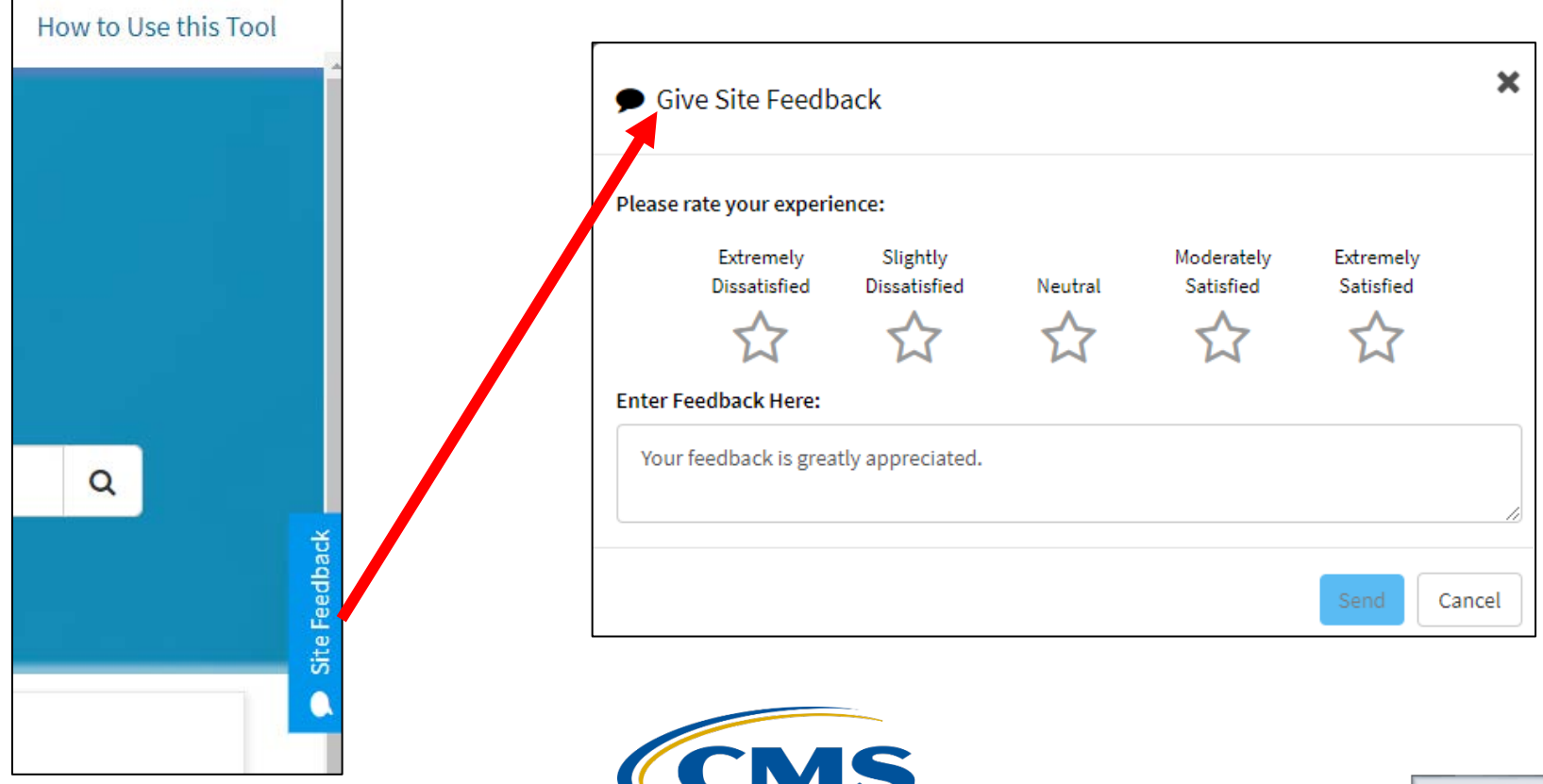

IPFQR Program: Navigating the *QualityNet* Q&A Tool

### *QualityNet* **Q&A Tool: Search for Existing Articles**

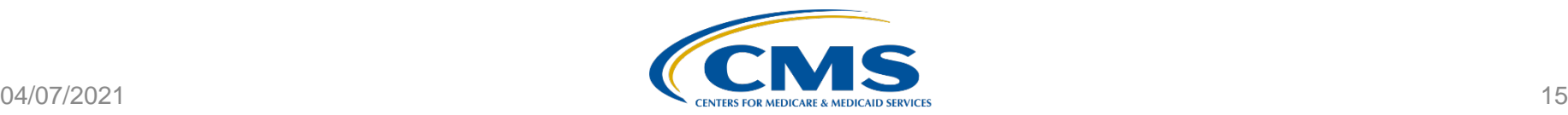

# *QualityNet* **Q&A Tool Search for Existing Articles**

Leverage the search function within the *QualityNet* Q&A Tool to find existing articles that pertain to your questions about program requirements, measure abstraction, and specifications.

(1) Search bar (2) Browse Program Articles (3) Browse View existing articles

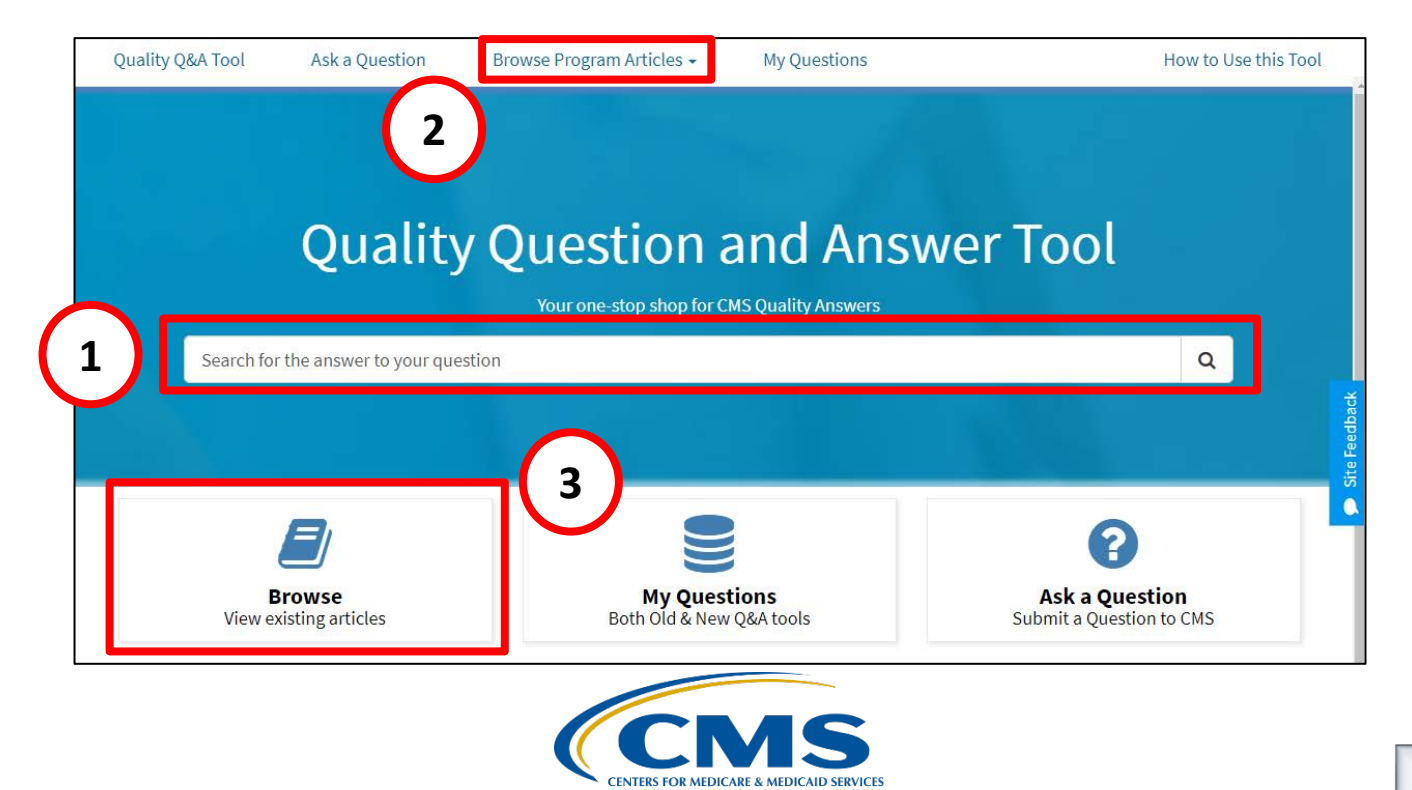

### *QualityNet* **Q&A Tool Use the Search Bar to Find Existing Articles**

The most direct way to search for an existing article in the *QualityNet* Q&A Tool is to type your question in the search bar (1). You will notice a list of potentially relevant articles (2) will auto-populate below the search bar as you begin typing keywords associated with existing articles.

You may select an article title from these options (3) or click the magnifying glass to search based on the keywords entered in the search bar (4).

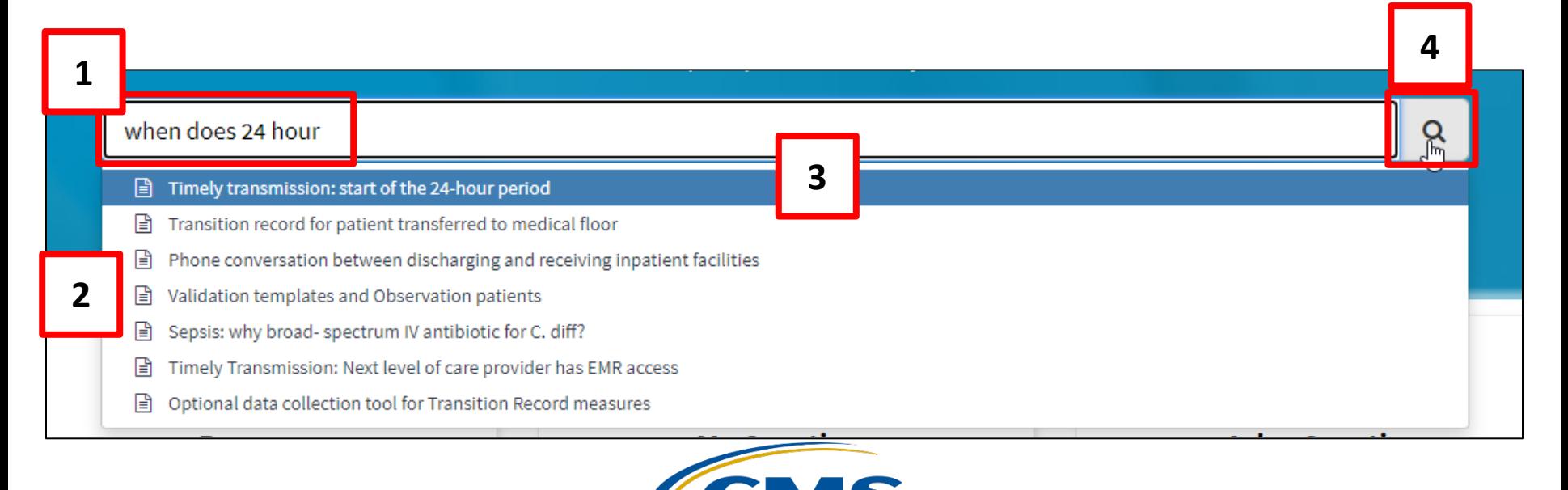

### *QualityNet* **Q&A Tool Disclaimer**

Before you can view an existing article, a disclaimer statement will appear. You must click the Continue button in order to view the selected article. As indicated in the image at right, if you click the Cancel button you will not be able to view the article and will return to the *QualityNet* Q&A Tool homepage. This message should only appear once per day, the first time you access an article in the tool.

DISCLAIMER: The information included in these educational resources were current at publication and/or upload onto the Quality Reporting Center and QualityNet websites. Medicare policy changes frequently. Any links to the Medicare online source documents are for reference use only. In the case that Medicare policy, requirements, or guidance related to this educational resource change following the date of posting, this resource will not necessarily reflect those changes; given that it will remain as an archived copy, it will not be updated.

These educational resources were prepared as a service to the public and are not intended to grant rights or impose obligations. Any references or links to statutes, regulations, and/or other policy materials included are provided as summary information. No material contained therein is intended to take the place of either the written law or regulations. In the event of any conflict between the information provided in these educational resources and any information included in any Medicare rules and/or regulations, the rules and regulations shall govern. The specific statutes, regulations, and other interpretive materials should be reviewed independently for a full and accurate statement of their contents.

Continue

Cancel

You will not be able to view the document if you cancel.

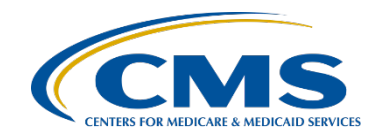

### *QualityNet* **Q&A Tool Search Bar to Find Existing Articles**

Next you will see the published article prominently displayed on the webpage (1), a list of other published articles associated with that topic (2), and the top-rated articles (3).

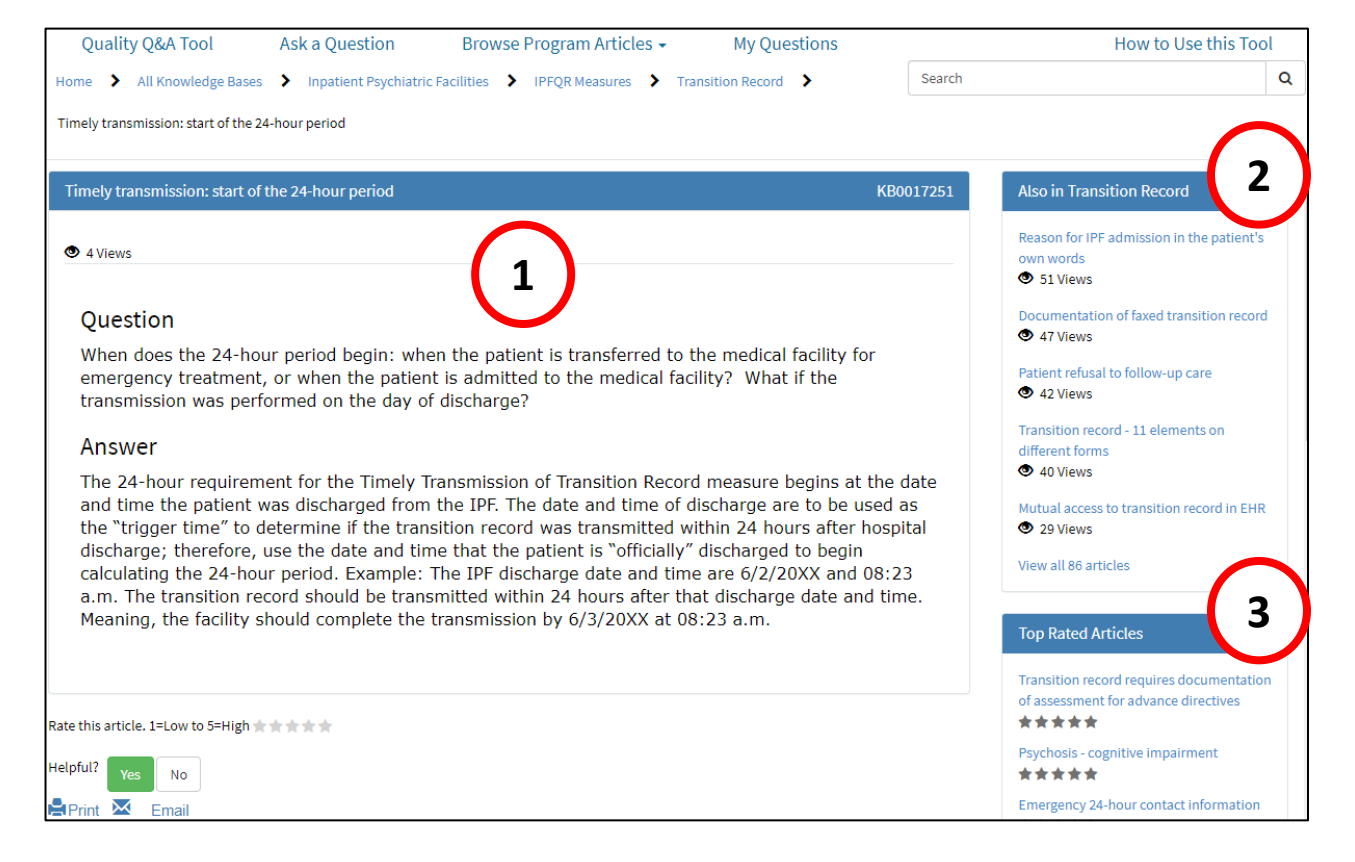

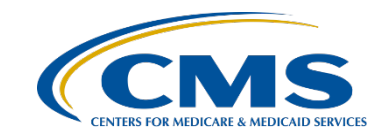

### *QualityNet* **Q&A Tool Anatomy of an Existing Article**

The article title and number are in the blue bar at the top of the article box (1). The number of times the article has been viewed appears above the question (2). Below the answer are the options to rate the article, indicate whether it is helpful, print the webpage, or send it via email (3).

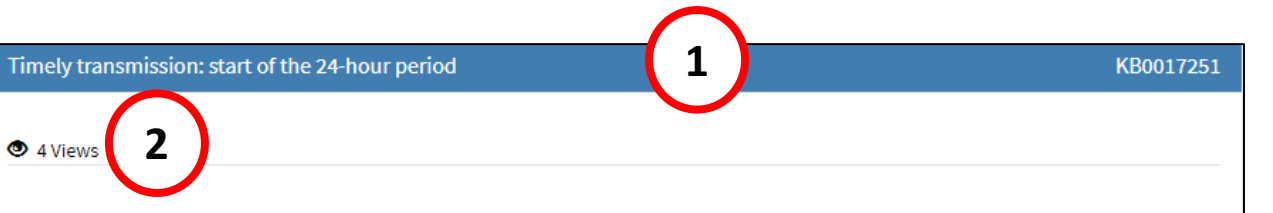

#### Ouestion

When does the 24-hour period begin: when the patient is transferred to the medical facility for emergency treatment, or when the patient is admitted to the medical facility? What if the transmission was performed on the day of discharge?

#### Answer

The 24-hour requirement for the Timely Transmission of Transition Record measure begins at the date and time the patient was discharged from the IPF. The date and time of discharge are to be used as the "trigger time" to determine if the transition record was transmitted within 24 hours after hospital discharge; therefore, use the date and time that the patient is "officially" discharged to begin calculating the 24-hour period. Example: The IPF discharge date and time are 6/2/20XX and 08:23 a.m. The transition record should be transmitted within 24 hours after that discharge date and time. Meaning, the facility should complete the transmission by 6/3/20XX at 08:23 a.m.

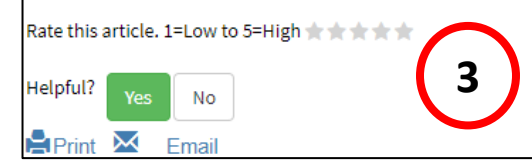

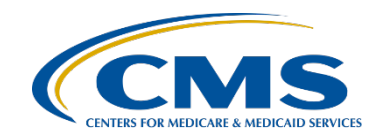

### *QualityNet* **Q&A Tool Use the Search Bar to Find Existing Articles**

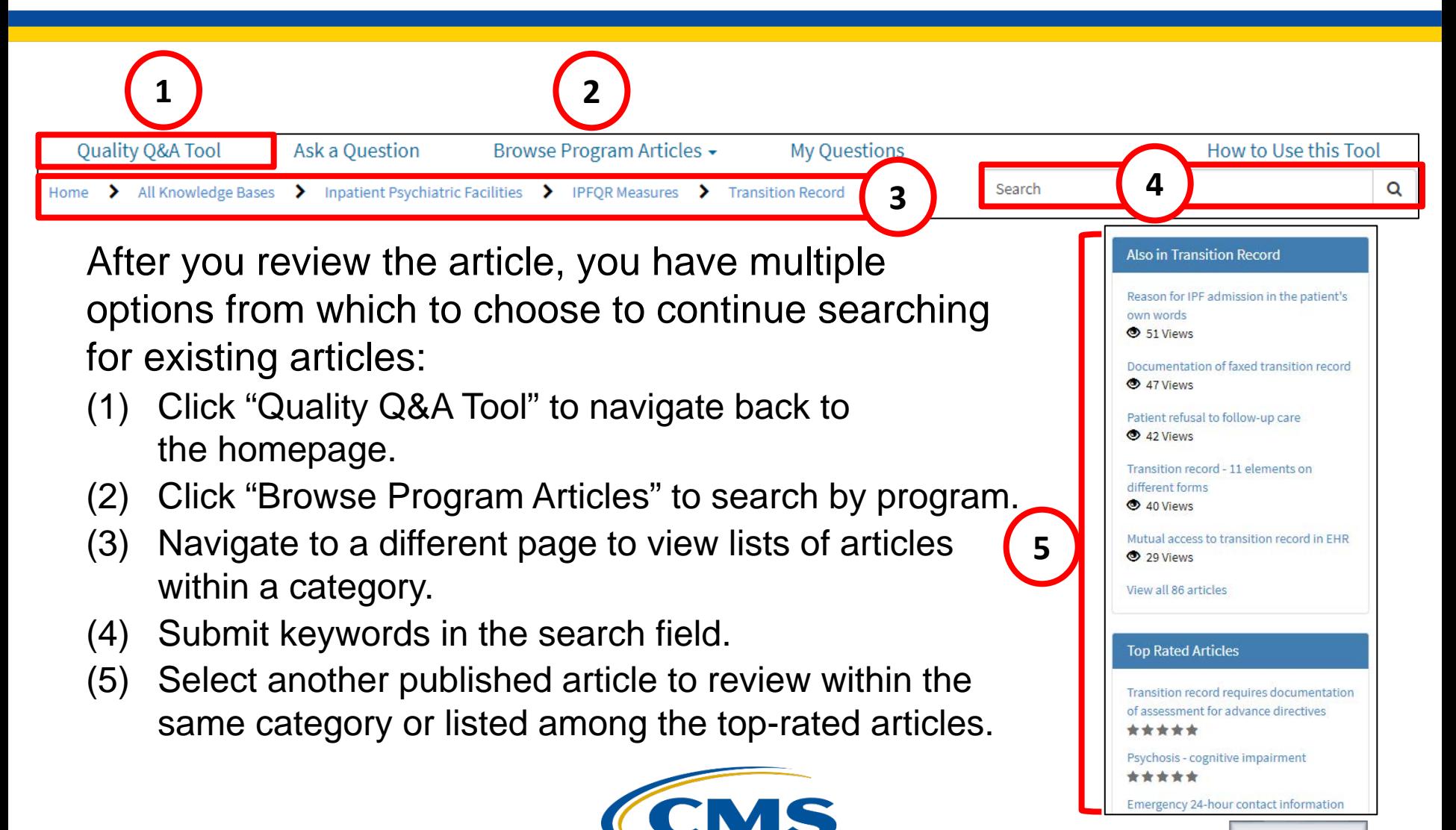

As noted on previous slides, the "Browse Program Articles" link in the top menu is another option you can use to search for existing articles from anywhere in the *QualityNet* Q&A Tool. Click on the link and select "Inpatient Psychiatric Facilities" from the drop-down menu.

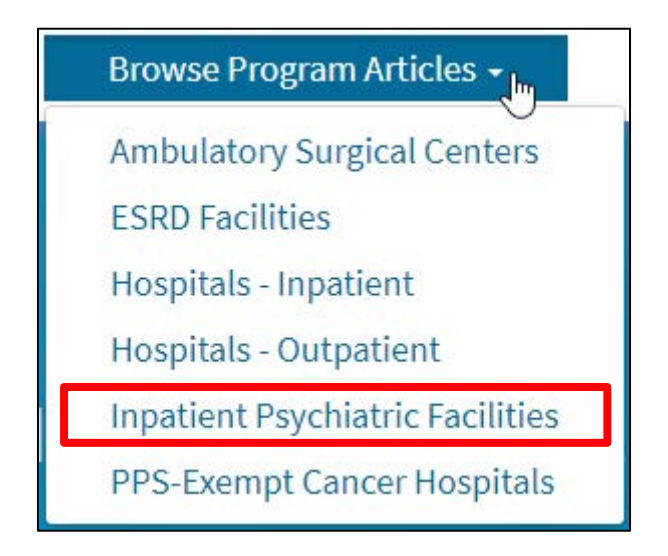

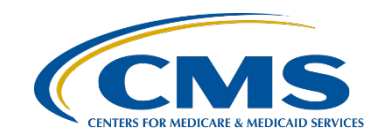

In addition to the static menu at the top, the landing page for the Inpatient Psychiatric Facilities articles page includes four main sections:

- (1) Program Knowledge Bases
- (2) Categories
- (3) Top Rated Articles
- (4) Most Viewed **Articles**

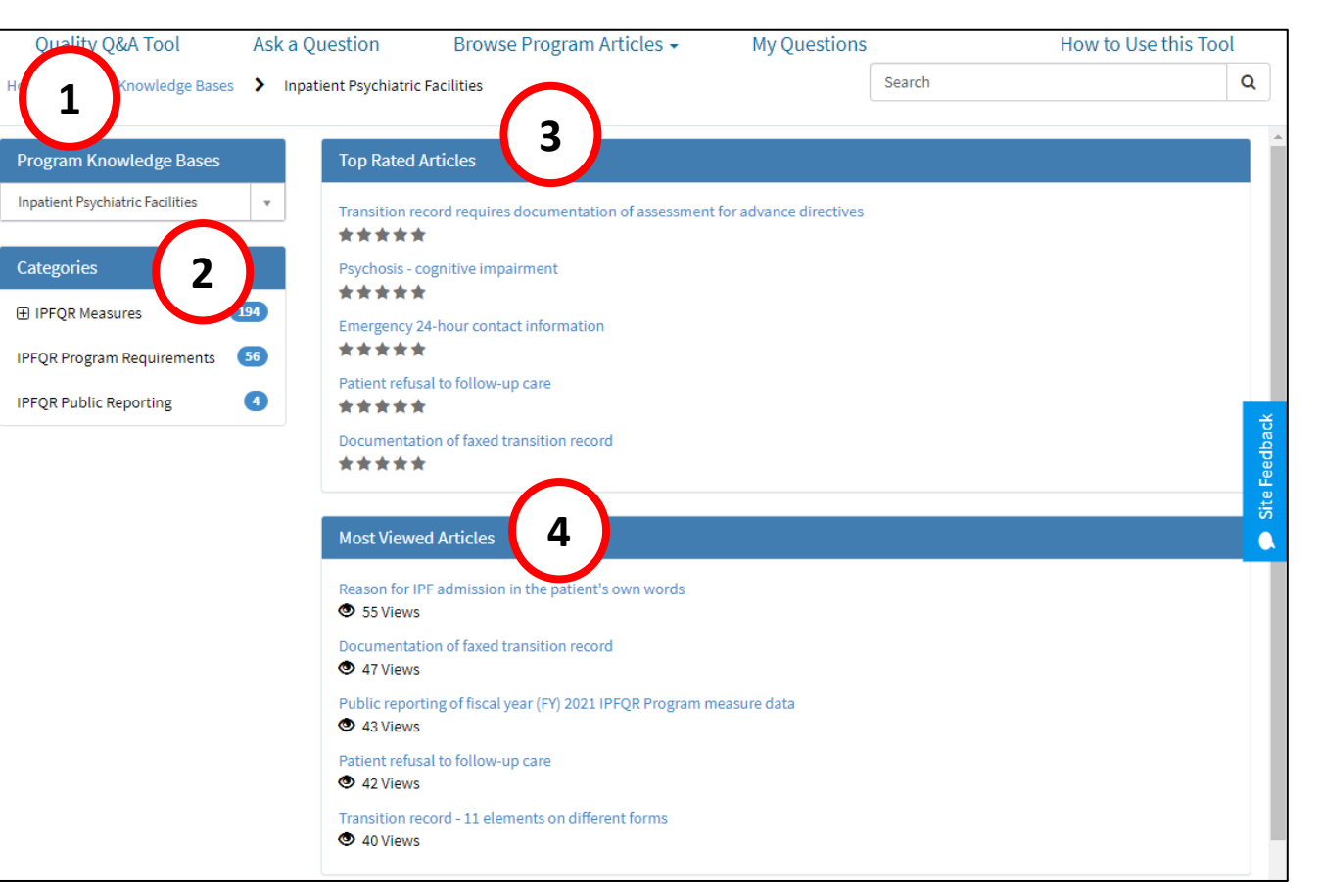

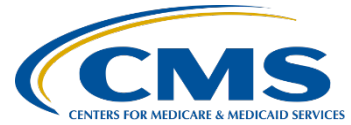

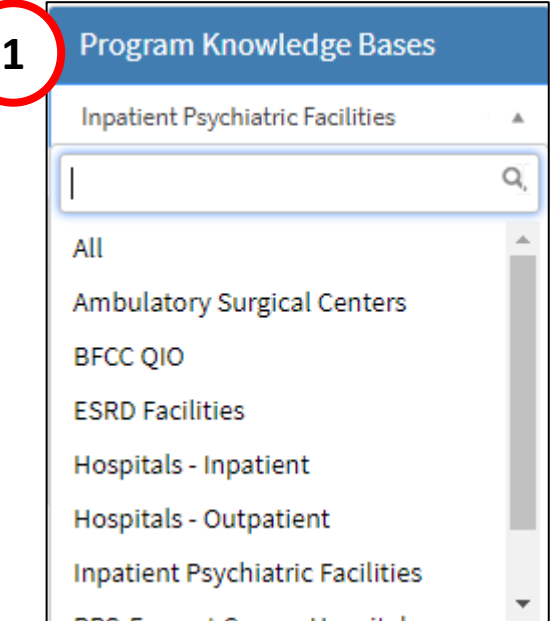

The Program Knowledge Bases section (1) has a drop-down menu that allows you to navigate to the articles page for another CMS program or initiative.

In the Categories section (2) click the plus (+) sign to expand "IPFQR Measures" to view the volume of articles published under each measure category as well as the IPFQR DACA category.

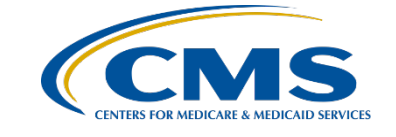

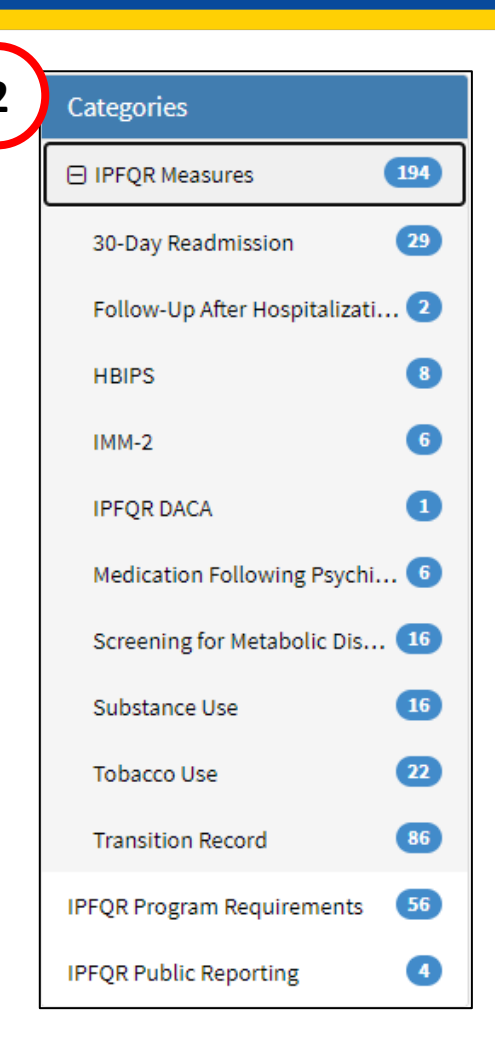

[24](#page-49-0)

Click the category name to see a list of the articles associated with that category. The example on this slide displays the articles that appear for the

30-Day All-Cause Unplanned Readmission Following Psychiatric Hospitalization in an IPF claims-based measure.

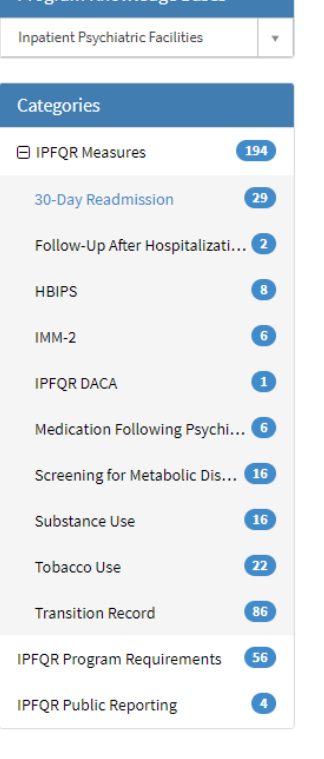

**Program Knowledge Bas** 

#### **30-Day Readmission**

#### Patient discharged from IPF and admitted to a medical facility

Ouestion Is it considered a readmission if a patient admitted to an IPF is discharged due to an acute medical illness and is admitted to a medical facility? Answer A patient discharged from an IPF and admitted to an acute care hospital or critical access...  $. ①$  10 Views

#### Patient discharged from IPF to medical unit then readmitted to IPF

Ouestion A patient in an IPF has a medical condition that leads to the need for inpatient medical treatment - this is a discharge and readmission to a medical unit within the same hospital versus a transfer. Will these be counted as a readmission when...  $\bullet$  3 Views

#### Claims-based measure, not chart-abstracted

Question Is this measure claims-based and risk-adjusted, so there is nothing for IPFs to abstract from the record? Answer Correct. CMS will calculate the rates for this claims-based measure; therefore, IPFs will not be required to abstract data for this...

 $. ③$   $2$  Views

#### Short stay acute care readmission due to a non-psychiatric reason

Question Could a short stay acute care readmission be due to a non-psychiatric reason? Answer Yes, readmission for non-psychiatric diagnoses are included in the outcome definition, because a readmission is defined as an admission for any cause between...  $\cdot$   $\bullet$  1 View

#### Hospital performance

Question What do you mean by "high performing" and "low performing" hospitals? Answer High performing hospitals were defined as the tenth percentile of IPFs nationally. The tenth percentile had an unadjusted readmission rate of 12% or lower based on 2012...  $\cdot$   $\bullet$  3 Views

#### Multiple index admissions

Question Is each admission considered an index admission or can you only have one index admission in a 30-day period? Answer A patient may have multiple index admissions included in the measure population during a 30-day period, if each admission meets...  $\cdot$   $\bullet$  1 View

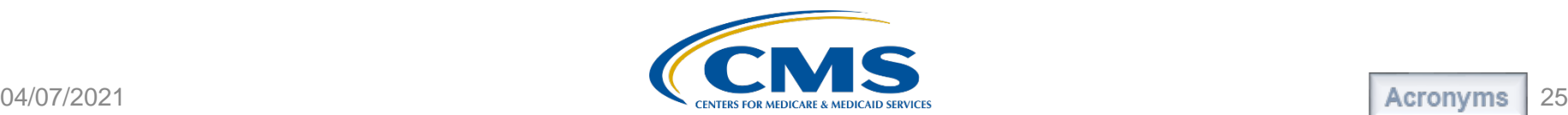

### *QualityNet* **Q&A Tool Use the Browse View existing articles Button to Find Existing Articles**

The third way to search for an existing article in the *QualityNet* Q&A Tool is to click the Browse View existing article button on the homepage.

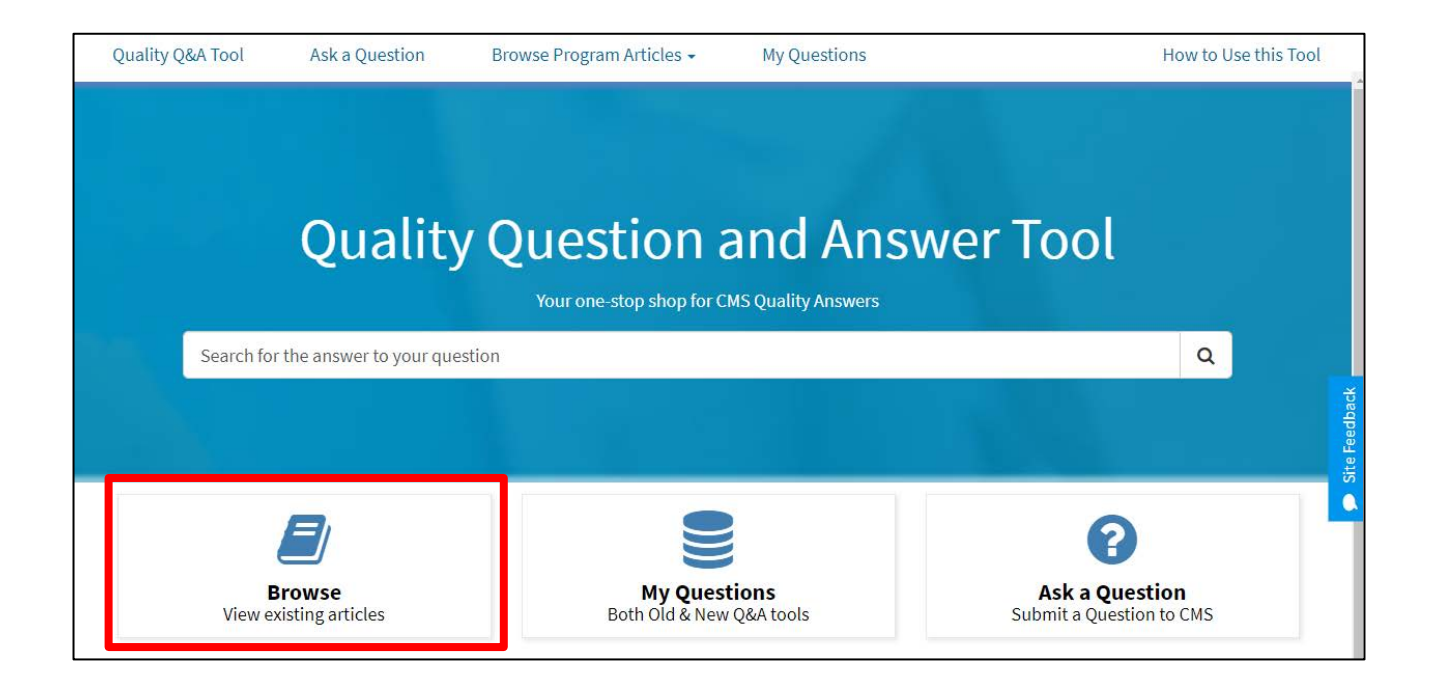

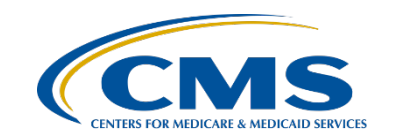

### *QualityNet* **Q&A Tool Use the Browse View existing articles Button to Find Existing Articles**

The landing page for All Knowledge Bases includes the same four categories: Program Knowledge Bases (1), Categories (2), Top Rated Articles (3), and Most View Articles (4).

The IPFQR Program-related Categories are listed toward the bottom of the list in the Categories section.

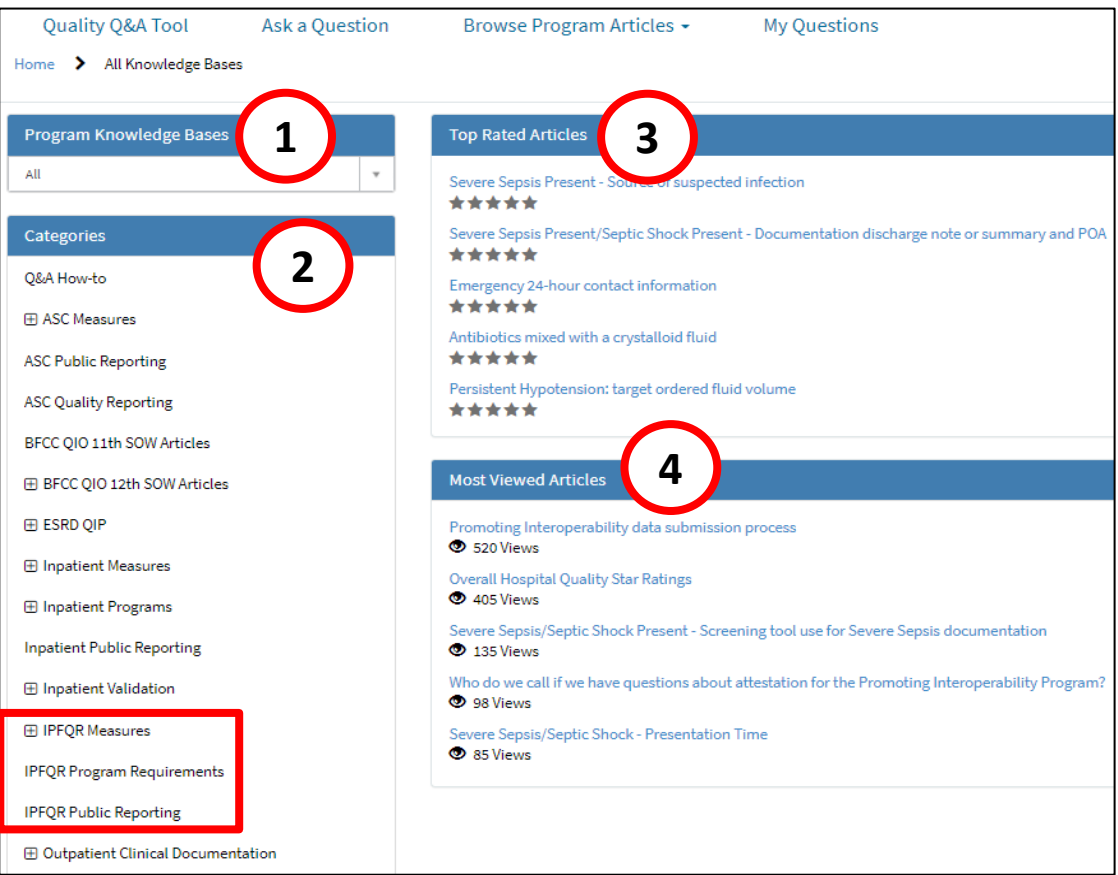

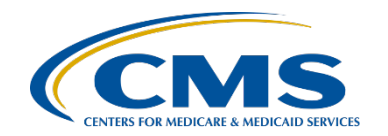

IPFQR Program: Navigating the *QualityNet* Q&A Tool

### *QualityNet* **Q&A Tool: Ask a Question**

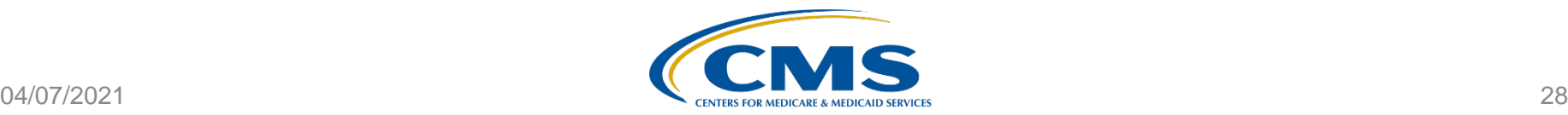

If, upon searching the existing articles, you do not find the answer to your question(s), you can submit a question to CMS via the "Ask a Question" hyperlink at the top of the page or the "Ask a Question" button on the homepage. Both avenues will lead to the same webpage.

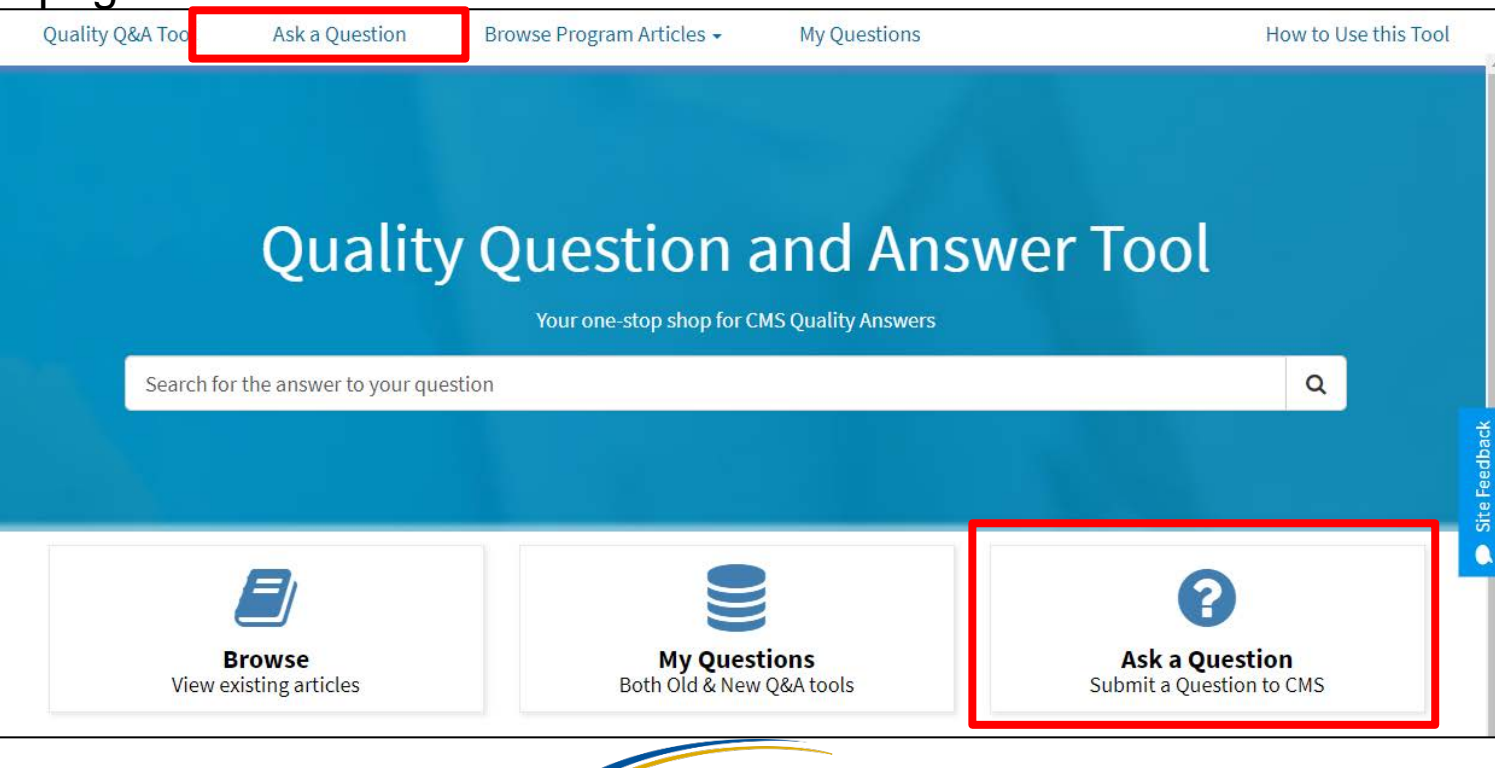

In the top portion of the webform you will notice a warning to not include Protected Health Information (PHI), as doing so is a violation of the Health Information Portability and Accountability Act of 1996 (HIPPA) and the Privacy Act of 1974. Note that any questions containing PHI will be deleted from the system and not processed.

QualityNet Question and Answer Site

#### **Submit a Question to Our Support Team**

\*Indicate required field

Acronvms

[30](#page-49-0)

WARNING: Individually identifiable health information in this system is subject to the Health Information Portability and Accountability Act of 1996 and the Privacy Act of 1974. Submission of questions to the QIO and Hospital Q&A System that contains Protected Health Information (PHI) is a violation of these Acts. Questions containing PHI will be deleted from the system and not processed. For detailed information regarding transmitting or receiving healthcare information or data read the QualityNet System Security Policy (PDF).

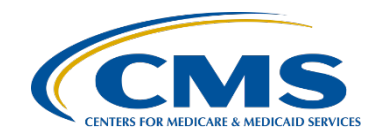

In the next part of the webform, you will enter information about yourself, including your first and last name, and email address (twice). You have the option to include your phone number, including area code and extension, if applicable.

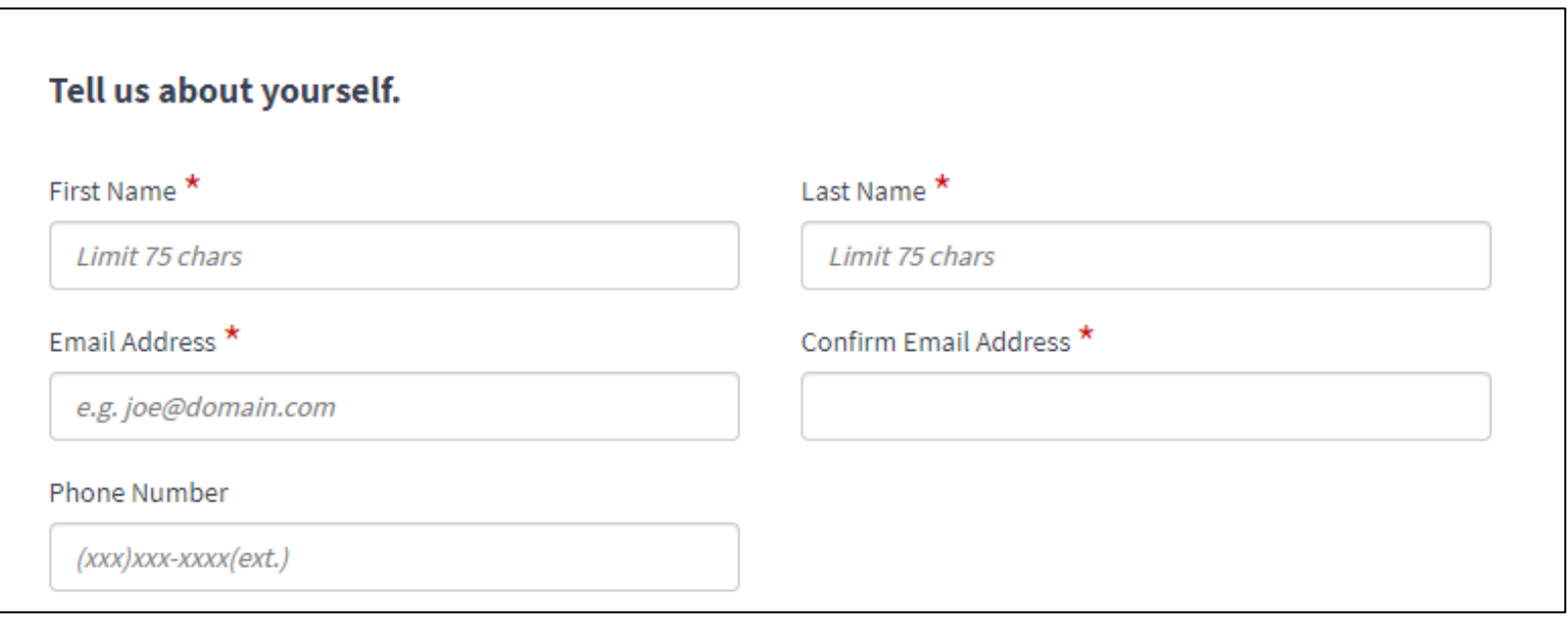

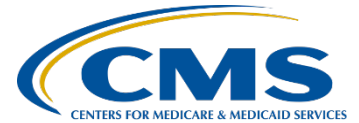

In the bottom portion of the webform, you will enter the information specific to your question. This is an image of the blank form prior to making any selections.

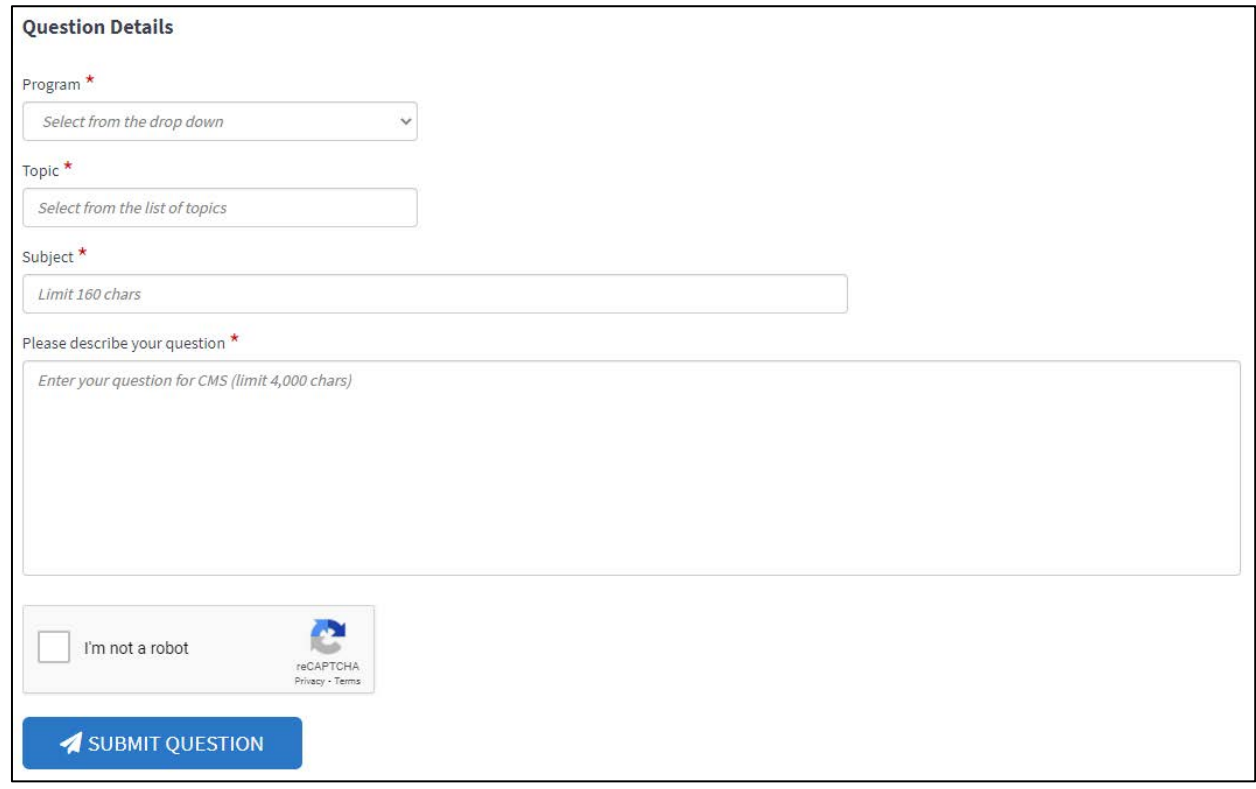

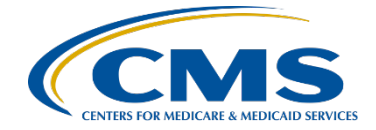

Click on the drop-down menu below "Program" and select "IPF – Inpatient Psychiatric Facility." This will update the webform to include additional fields for you to complete, specifically the "Hospital CCN" (1) and "Discharge Period\_IPF" (2) fields.

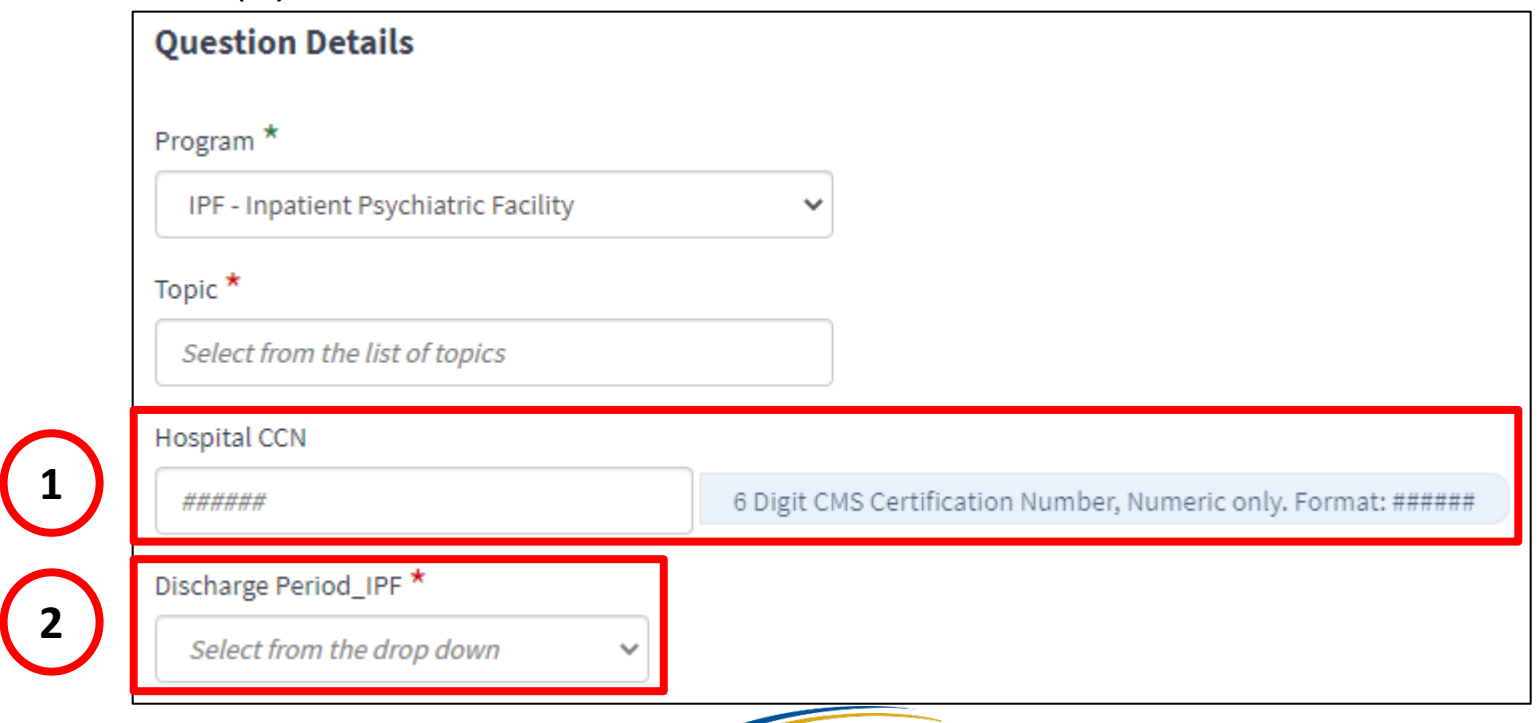

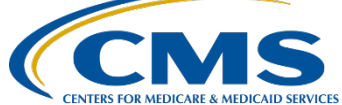

 *<b>b <b>b <i> <b>b <b>b <i> <b>b <b>b <i> <b>b <b> <i><b> <b> <b>* 

Click on the field below "Topic" and a list of topics will appear in separate window, as displayed in the image at right. Once you select a topic, click the OK button in the bottom right of the window.

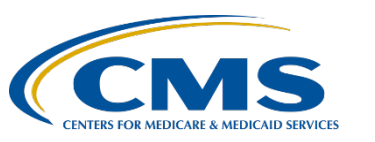

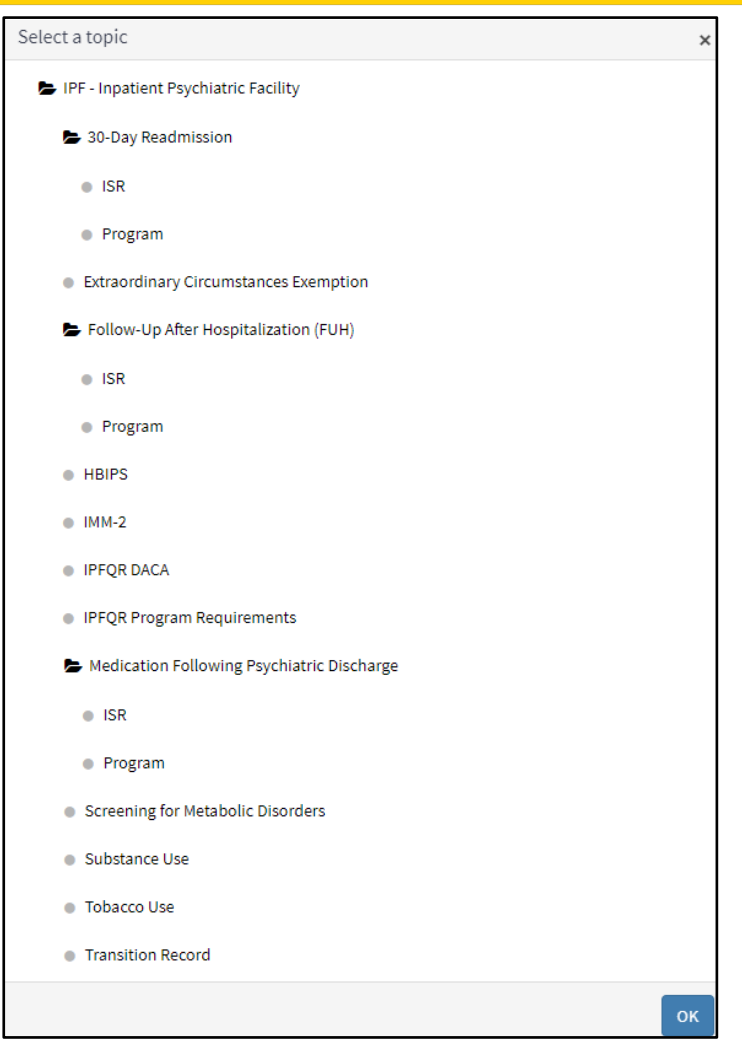

In the next field, enter the CMS Certification Number (CCN) for your facility, if applicable. If you are a vendor or other such entity that does not have a CCN, leave the "Hospital CCN" field (1) blank. If you are a facility and do not enter your CCN, you will be asked to provide it before your question is reviewed.

Below "Discharge Period\_IPF" choose the appropriate time period pertaining to your question from the drop-down menu (2). This information ensures that your question is answered based on the appropriate specifications pertinent to the selected discharge period. Select "N/A" if the discharge period is not relevant to your question.

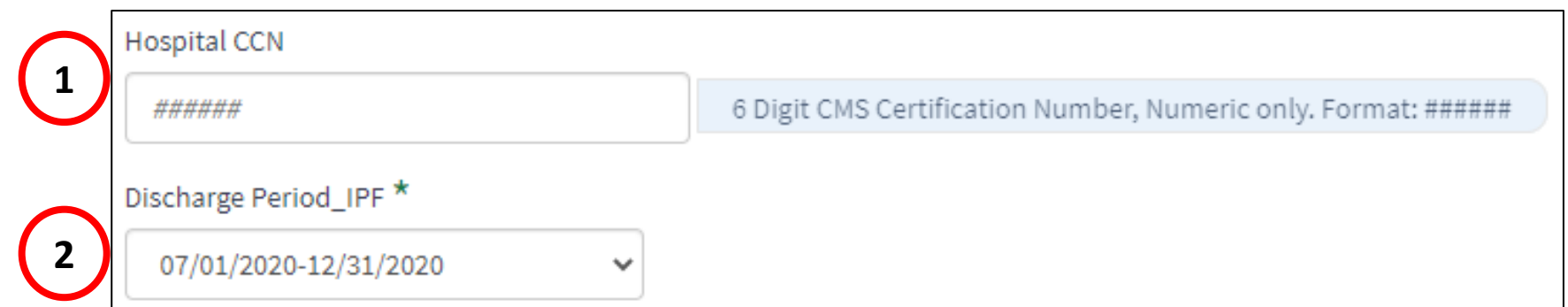

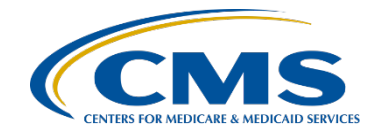

Next, enter a short description of your question in the field below "Subject" (1). Then enter your question in the field below "Please describe your question" (2). Notice that a box will appear above the text box advising you to ensure that you exclude personally identifiable information (PII) and PHI from your submission (3).

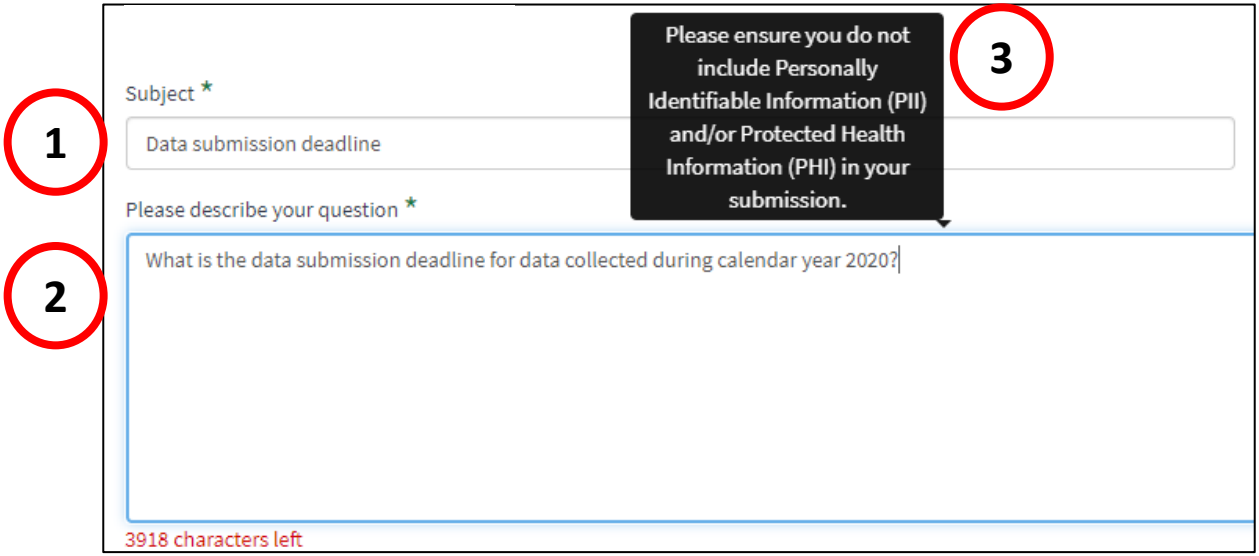

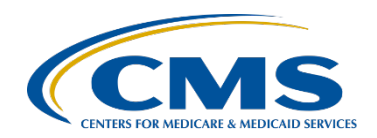

Click the box next to "I'm not a robot" to complete the reCAPTCHA and follow the prompts (1). Then, click the "SUBMIT QUESTION" button (2).

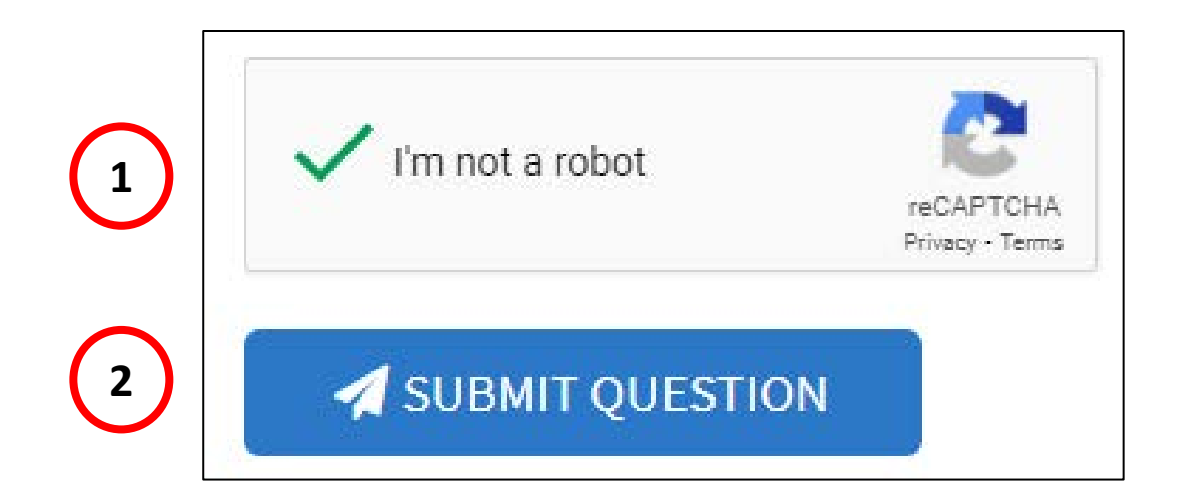

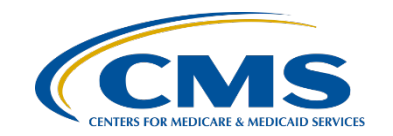

On the next screen you will see a statement confirming that your question was successfully submitted, and the reference number assigned for follow up (1). You can choose one of the menu options at the top of the page (2), click "Go To Main Page" (3) or click the "Submit Another Question" button (4).

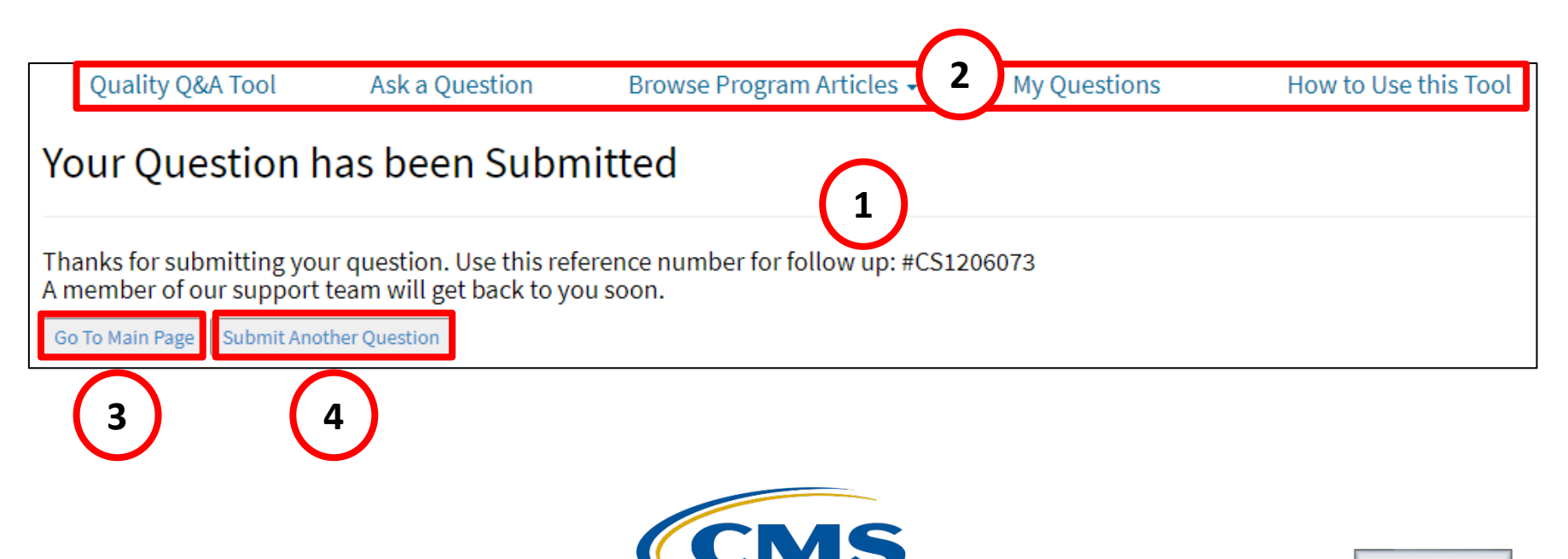

[38](#page-49-0)

Acronvms

You will receive an email from CMS Quality Support – Production stating that the case was opened.

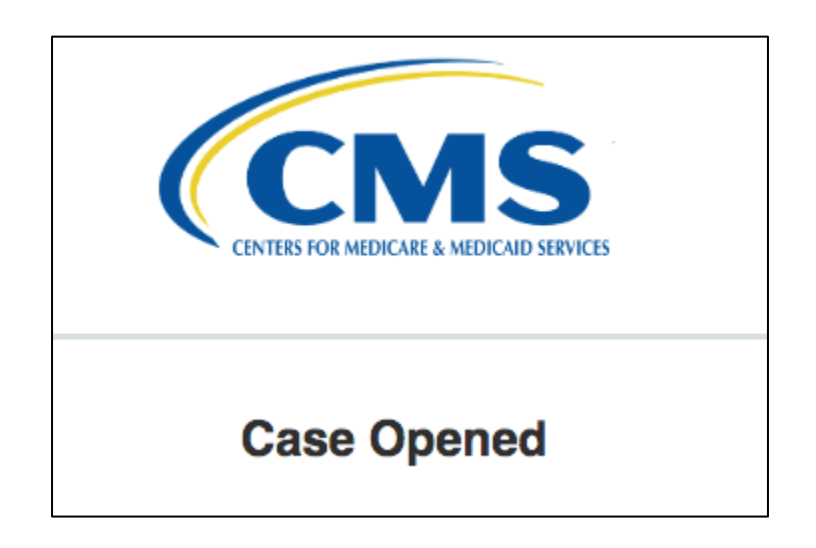

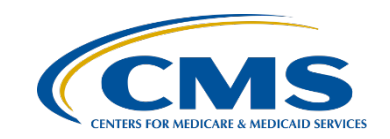

You will receive an email from CMS Quality Support – Production if additional information is required to provide a response to your inquiry. Follow the directions in the email to reply with the requested information.

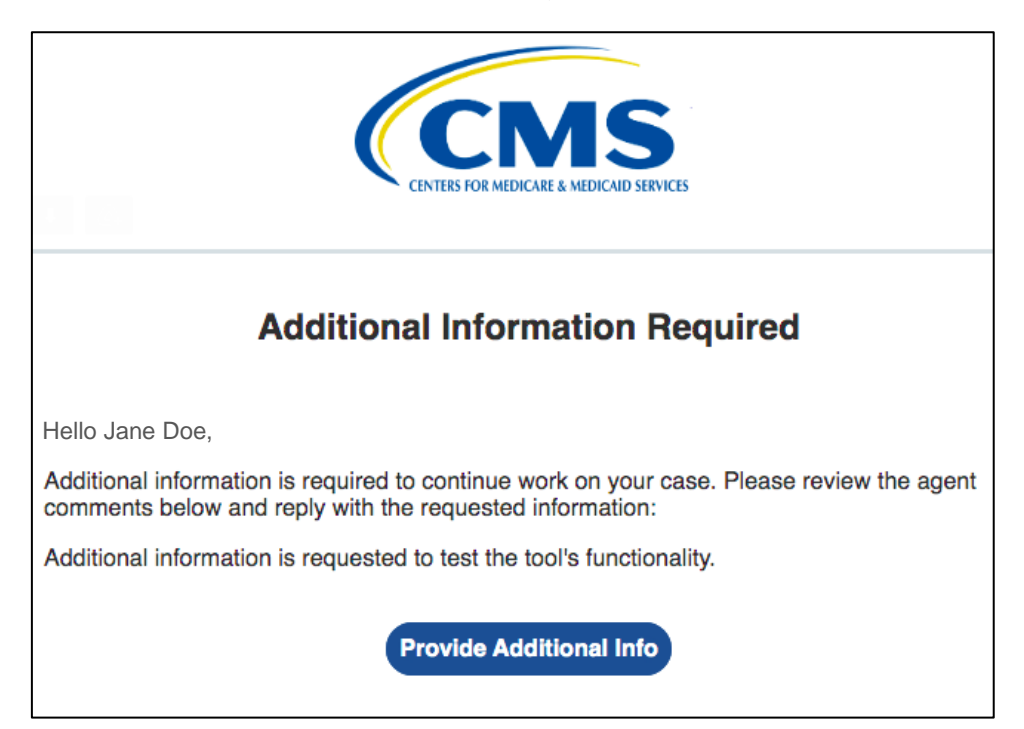

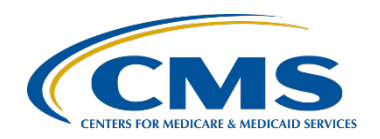

Anytime that an update is made to your case, you will receive an email from CMS Quality Support – Production.

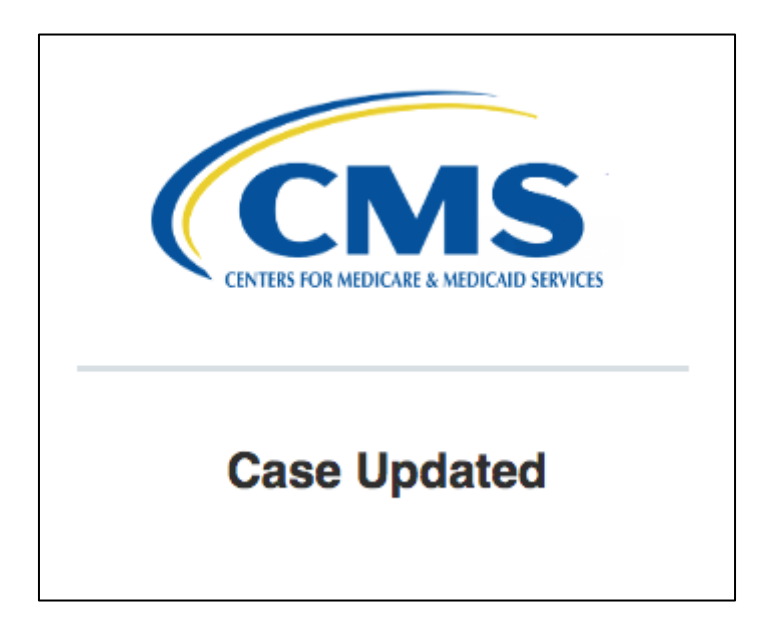

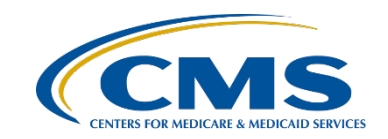

- Once a response is provided, you will receive an email from CMS Quality Support – Production stating "Resolution Confirmation Required."
	- If the question was answered to your satisfaction, click the "Case Resolved" button (1) and you will receive a message thanking you for contacting the *QualityNet*  Q&A Help Desk, a request to complete a brief customer feedback survey, and a final email stating "Case Closed"(2).
- If the question was not answered to your satisfaction, click the "Case Not Resolved" button (3) and you will have an opportunity to describe why your case was not resolved via email.

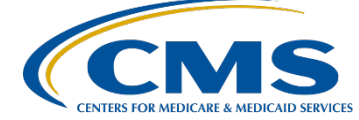

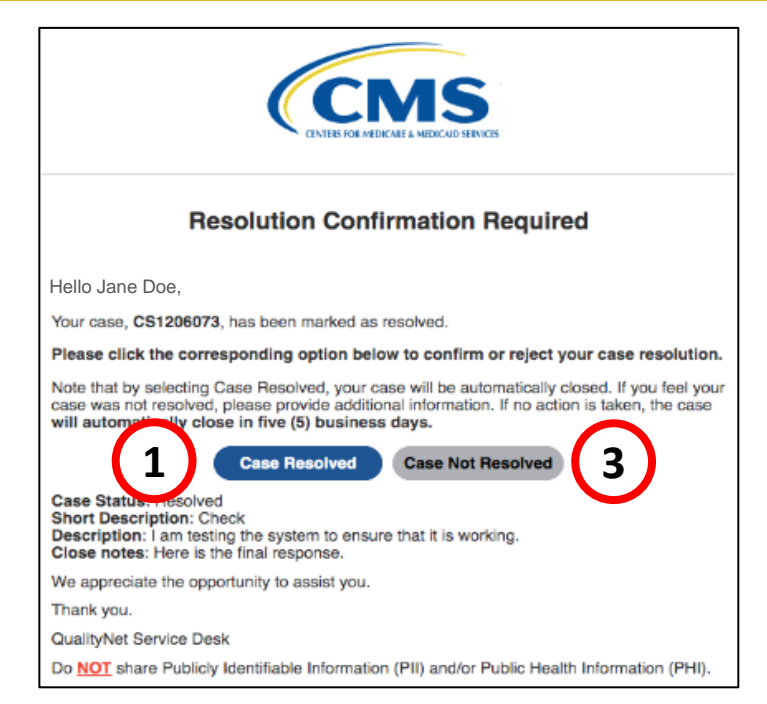

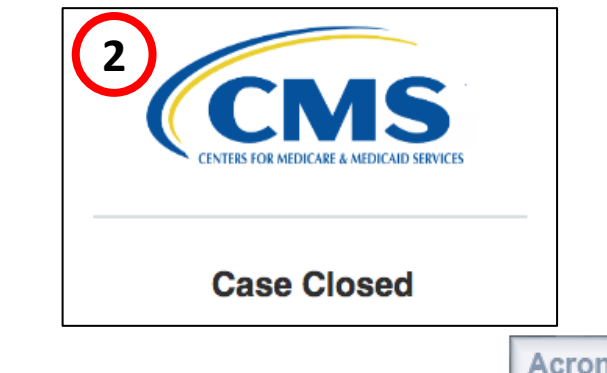

IPFQR Program: Navigating the *QualityNet* Q&A Tool

### *QualityNet* **Q&A Tool: Review Your Questions**

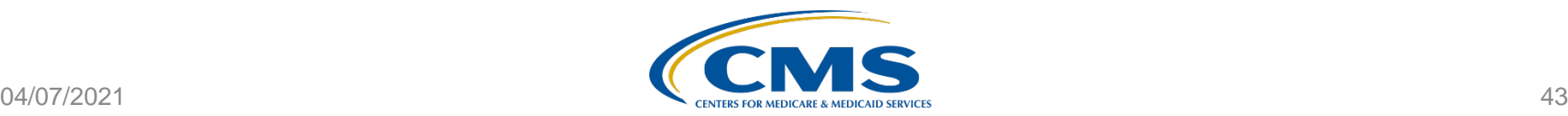

The "My Questions" feature of the *QualityNet* Q&A Tool can be accessed either from the "My Questions" link found at the top of all pages within the tool or from the homepage by clicking the "My Questions Both Old & New Q&A tools" button below the search bar.

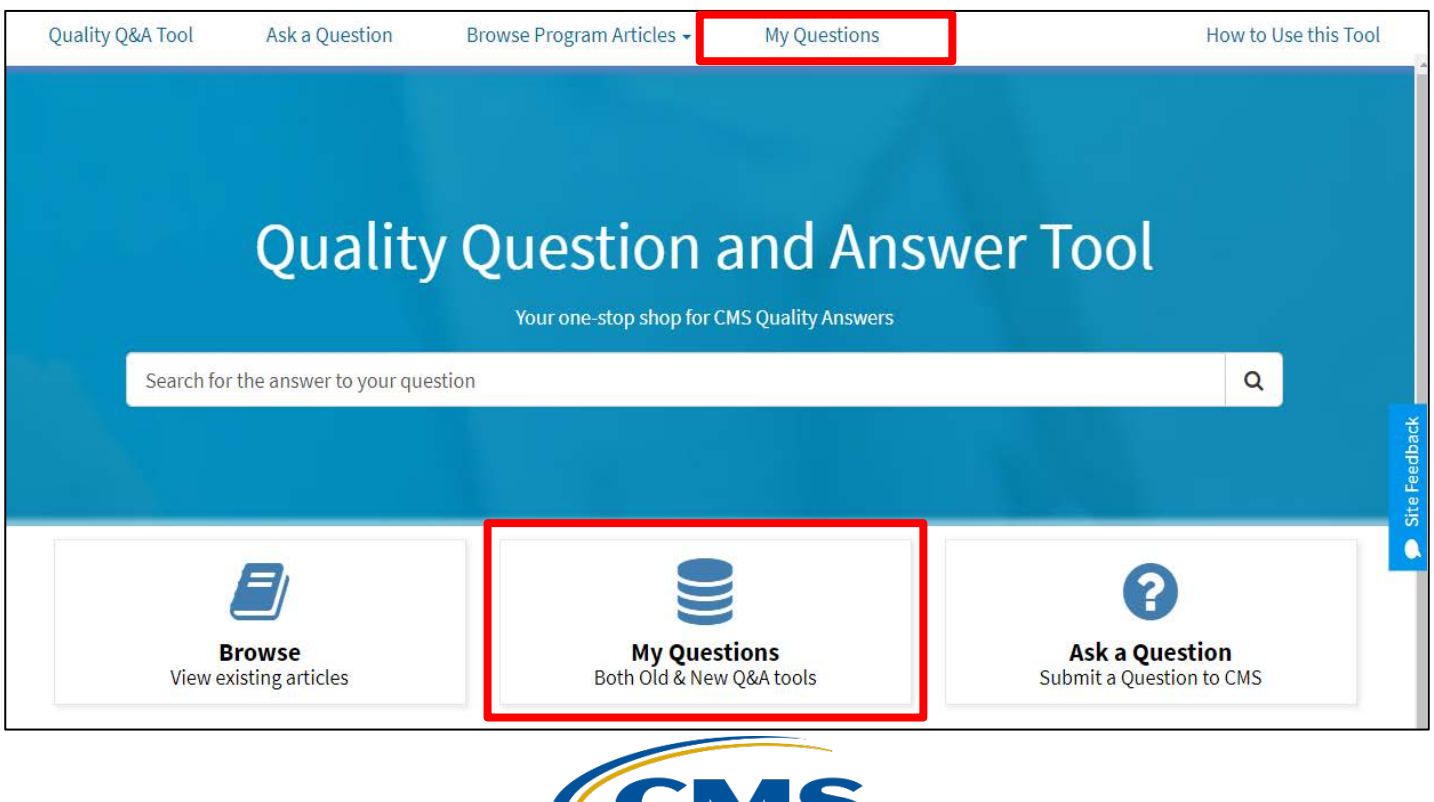

Either method will lead you to the webpage displayed below. The top of the page includes a summary of how you can leverage this feature:

- 1) Query the legacy and new Q&A tool databases by case or reference number.
- 2) Review a summary of your most recent questions by entering your email address.

My Questions - Request a report of your open or closed Questions

The My Questions self-service feature will query the legacy and new Q&A Tool databases and email results.

Search by:

- Email Address receive a summary of your most recent questions
- Case/Reference # receive a detailed report of the specified ticket

Example Reference # 123456-123456 Example Case # CS1234567

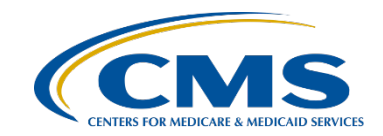

To receive a summary of your most recent questions:

- (1) Select "Email address used for questions" from the drop-down menu.
- (2) Type your email address in the "enter your email address" field.

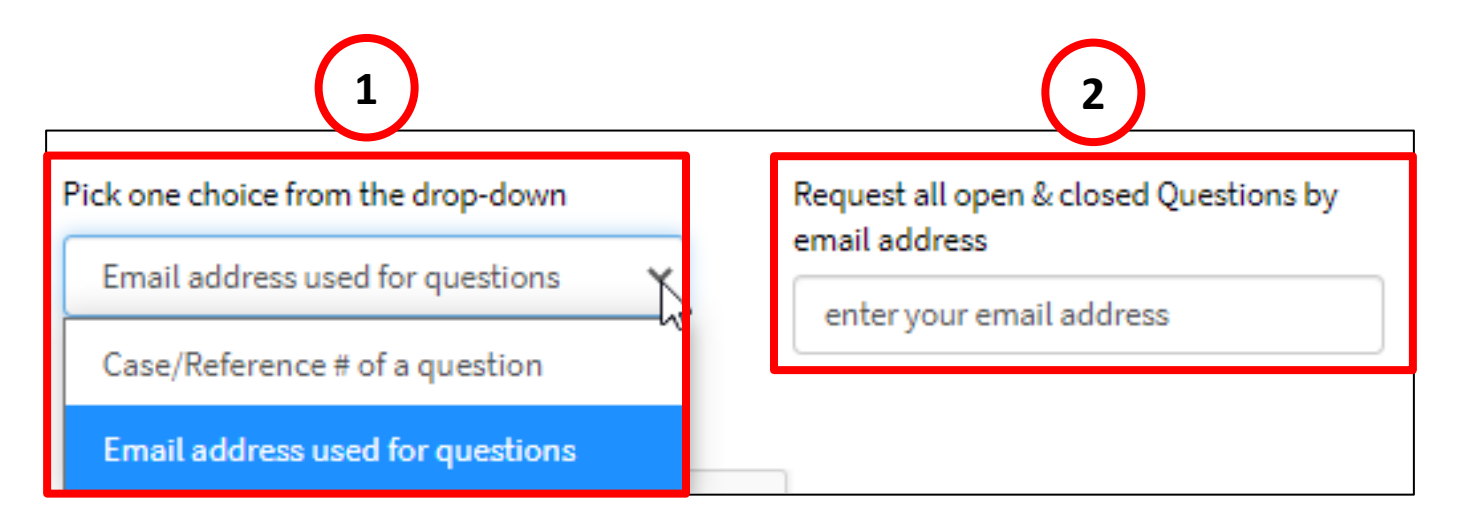

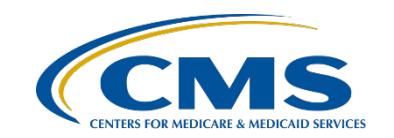

- (3) Click the box next to "I'm not a robot" to complete the reCAPTCHA. Follow the prompts.
- (4) Click the "SUBMIT" button.

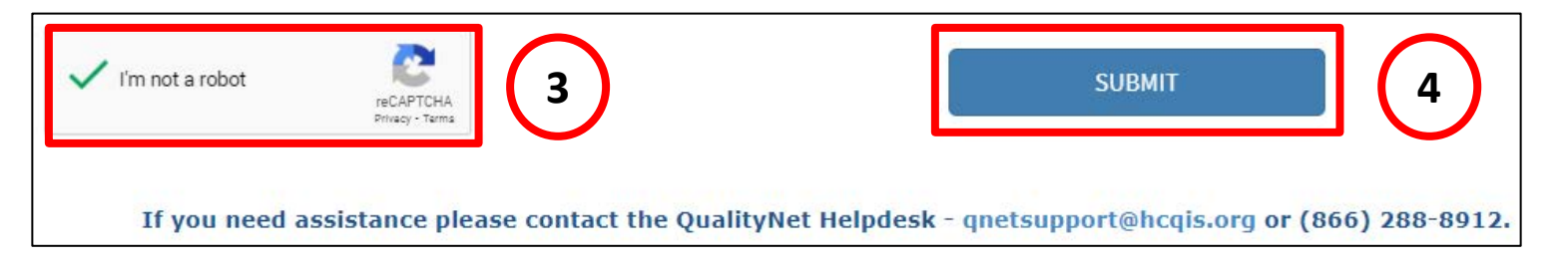

(5) On the next screen you will see a message confirming receipt of your request.

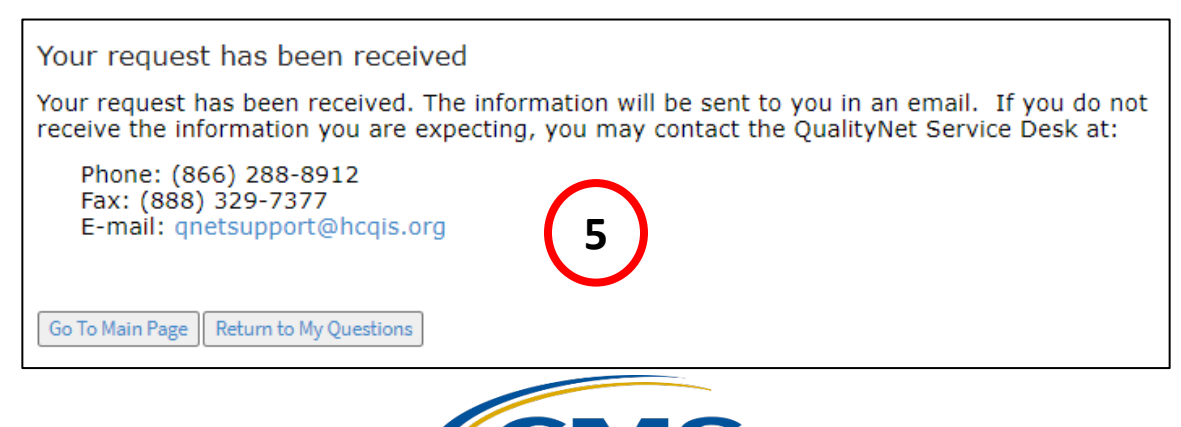

To see a detailed report of a specific ticket,

- (1) Select "Case/Reference # of a question" from the drop-down menu.
- (2) Type the ticket number in the "enter your ticket number" field.
	- To access a ticket from the legacy system (i.e., prior to September 2019), enter the 12-digit reference number, separated by a dash (Example: 123456-123456).
	- To access a ticket from the current system, enter the case number (begins with CS) followed by seven (7) digits (Example: CS1234567).

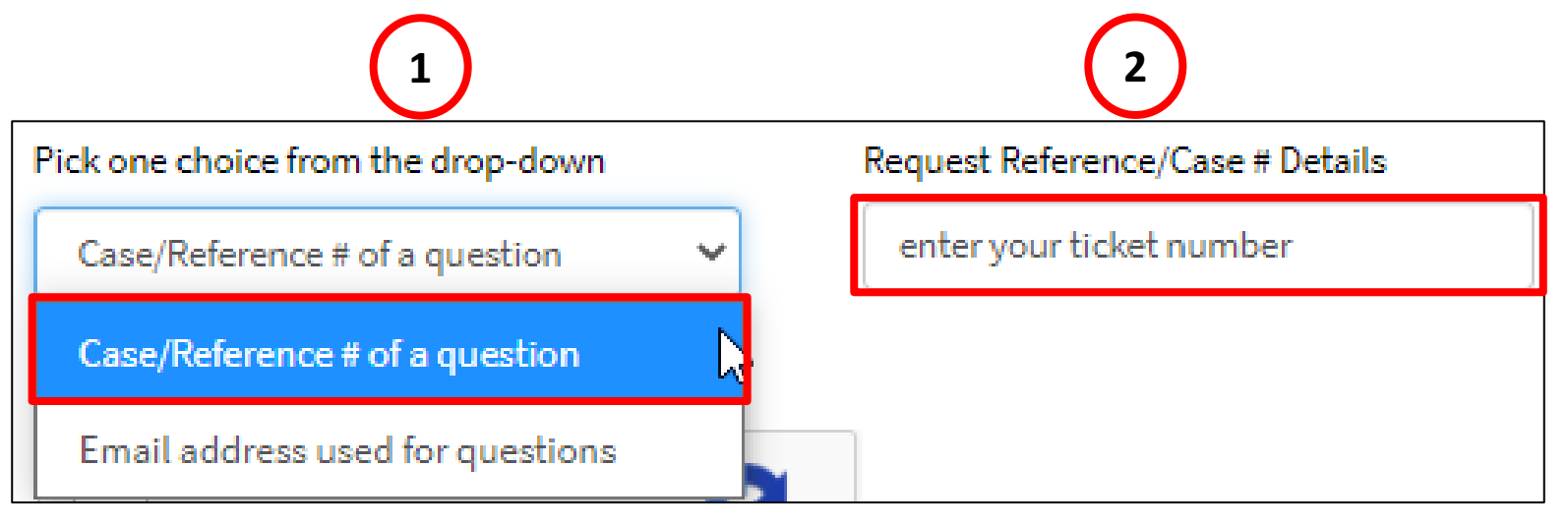

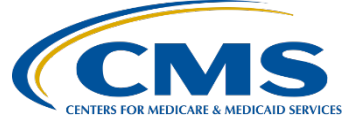

- (3) Click the box next to "I'm not a robot" to complete the reCAPTCHA. Follow the prompts.
- (4) Click the "SUBMIT" button.

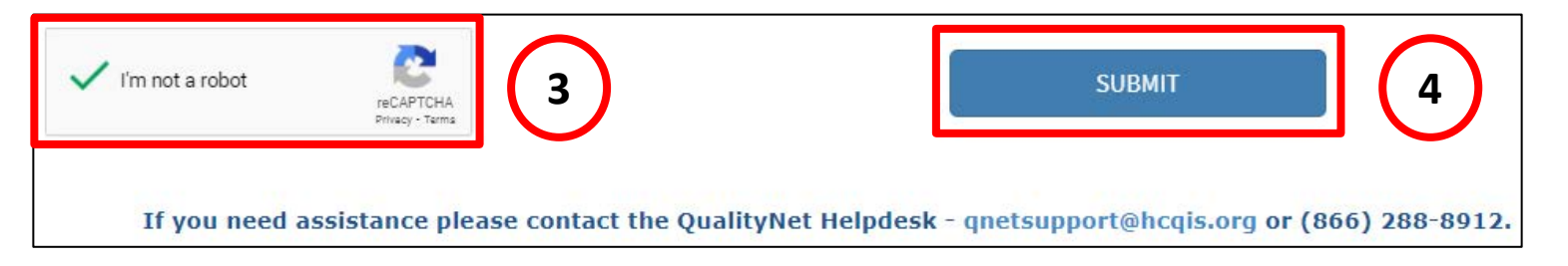

(5) On the next screen you will see a message confirming receipt of your request.

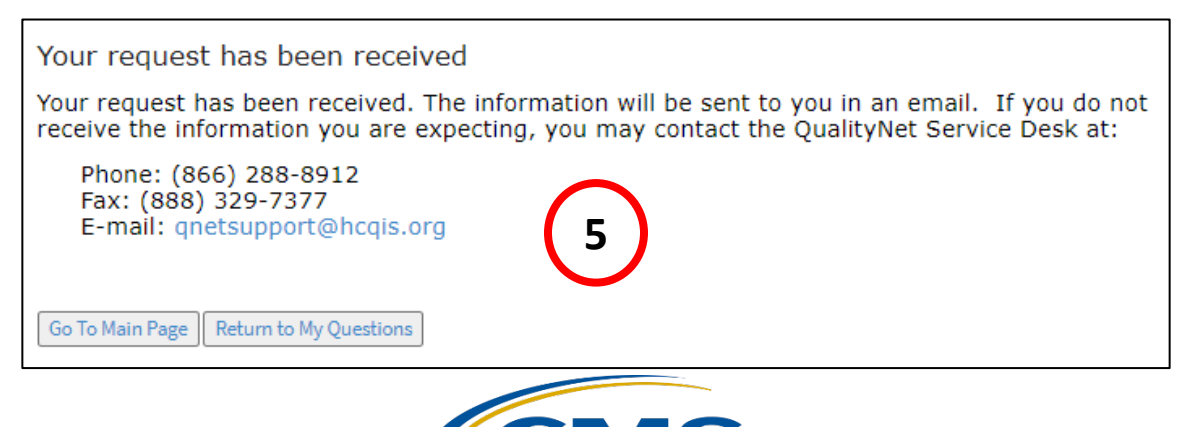

## **Acronyms**

<span id="page-49-0"></span>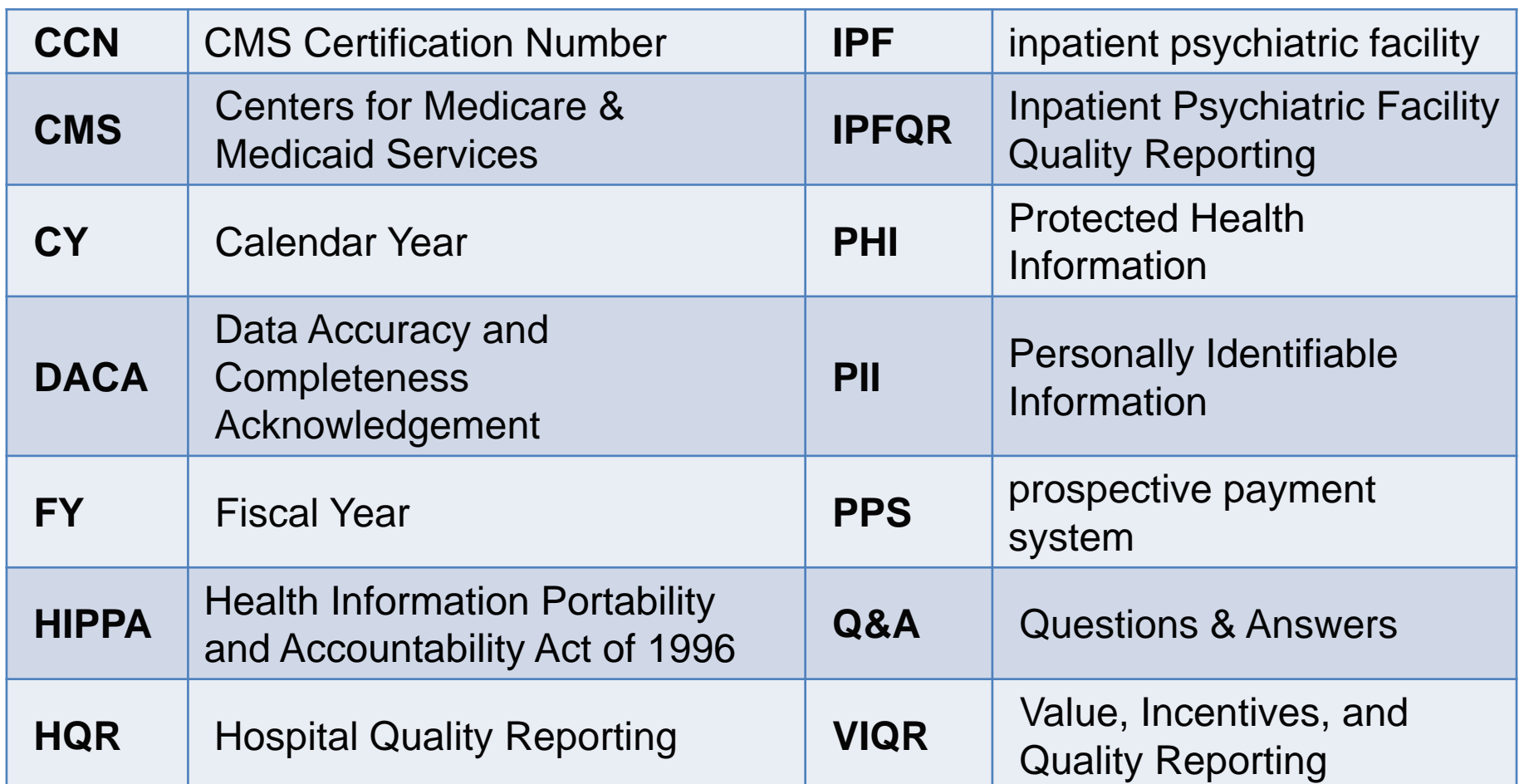

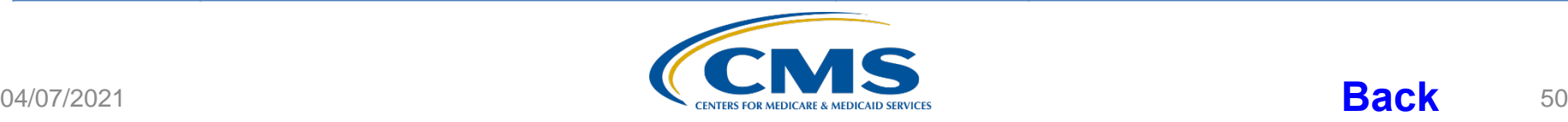

IPFQR Program: Navigating the *QualityNet* Q&A Tool

### **Helpful Resources**

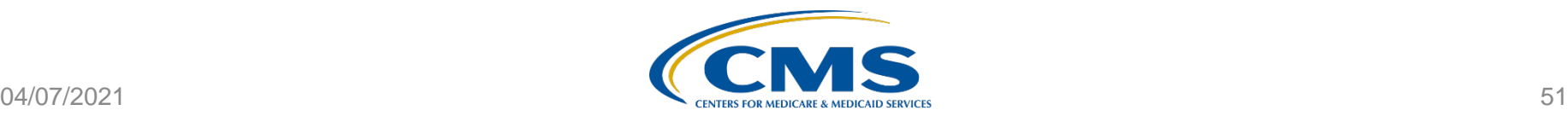

# **Future Webinar Topics**

**IPFQR Program: FY 2022 IPF PPS Propose Rule**

Learn about CMS' proposed updates to the IPFQR Program

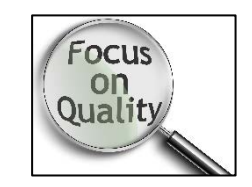

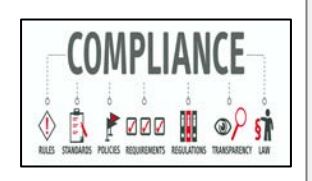

**Keys to Successful Fiscal Year 2022 Data Submission** Review FY 2022 IPFQR Program requirements, keys to successful data submission, and how to verify data accuracy.

### **An Introduction to the IPFQR Program**

Review program guidelines, requirements, and timelines.

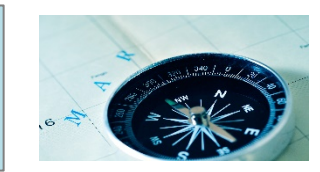

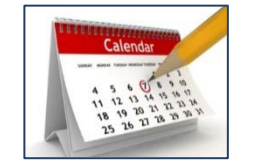

**Future webinar titles, dates, and times will be communicated via the IPFQR Program Listserve.**

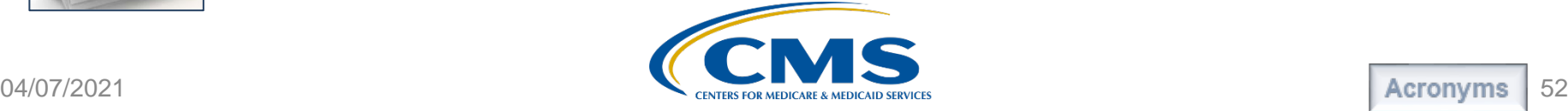

### **Helpful Resources**

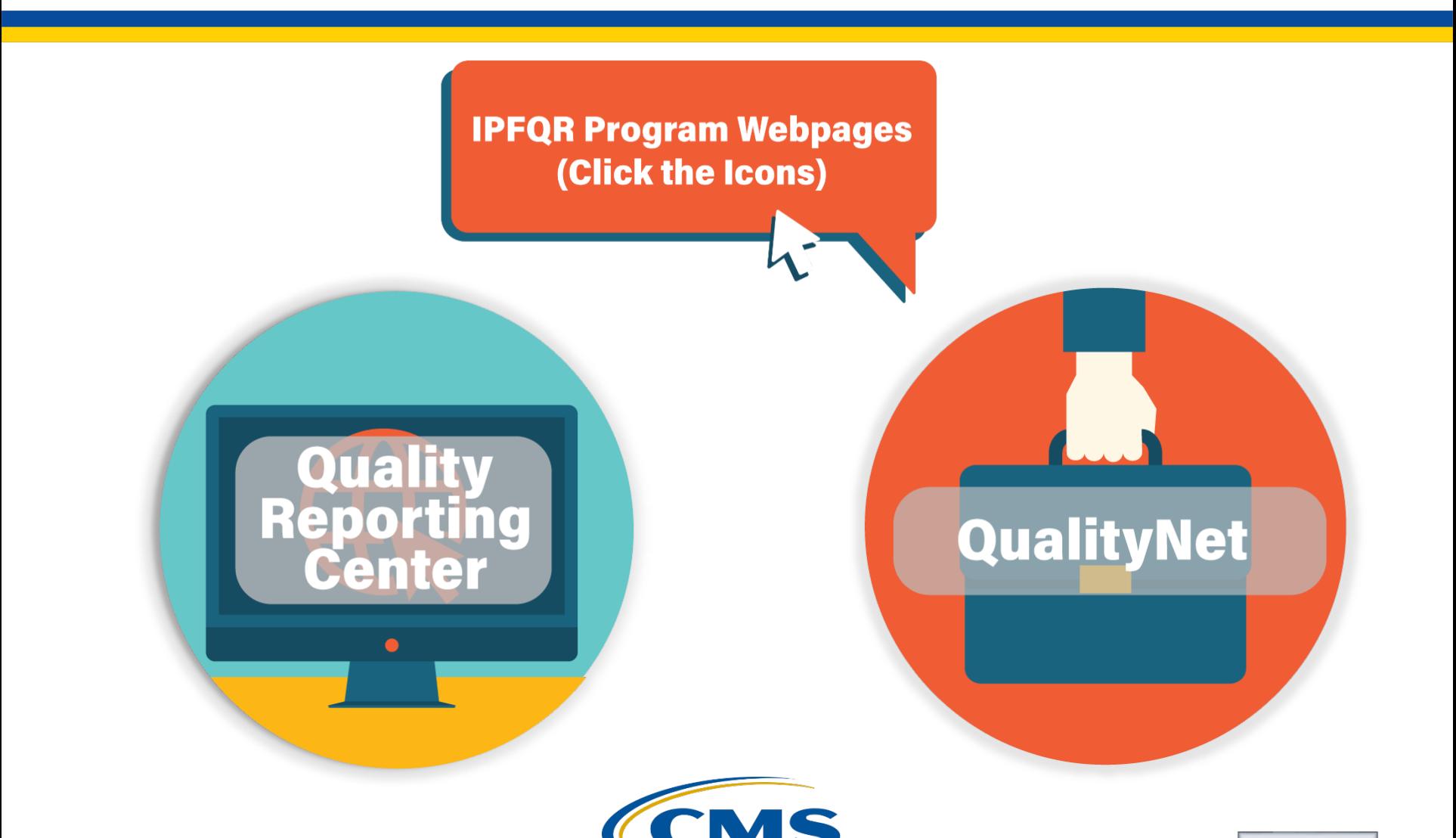

### **Helpful Resources**

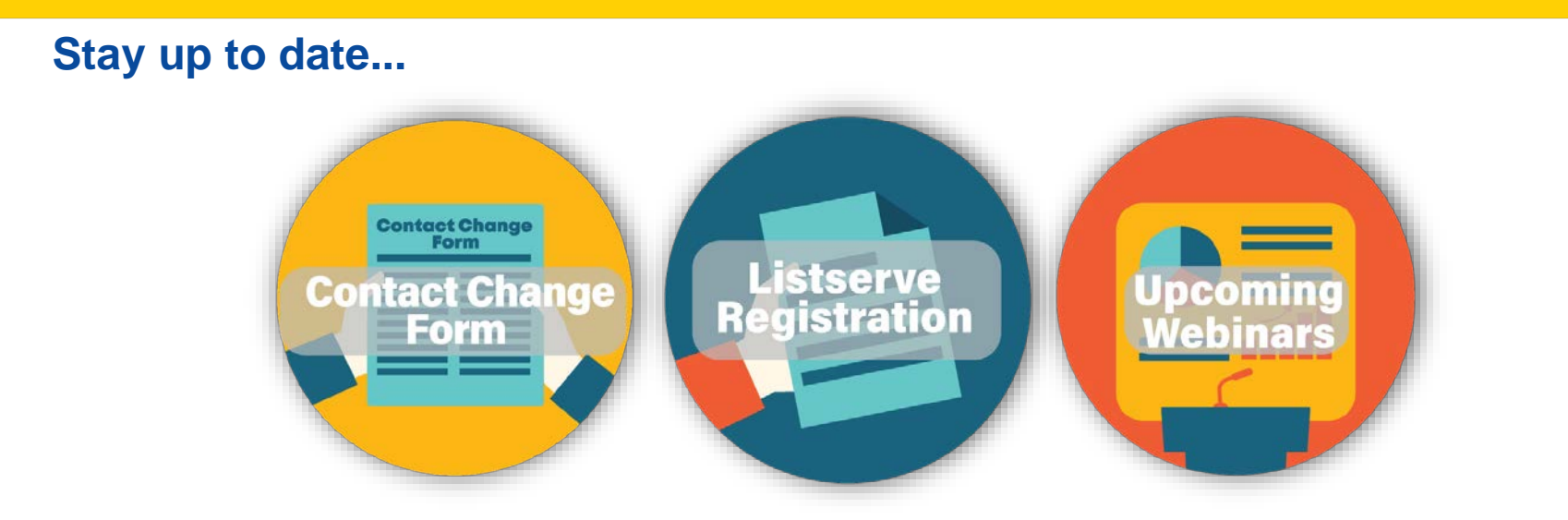

#### **[…and get answers t](https://cmsqualitysupport.servicenowservices.com/qnet_qa)[o your questions.](mailto:IPFQualityReporting@hsag.com)**

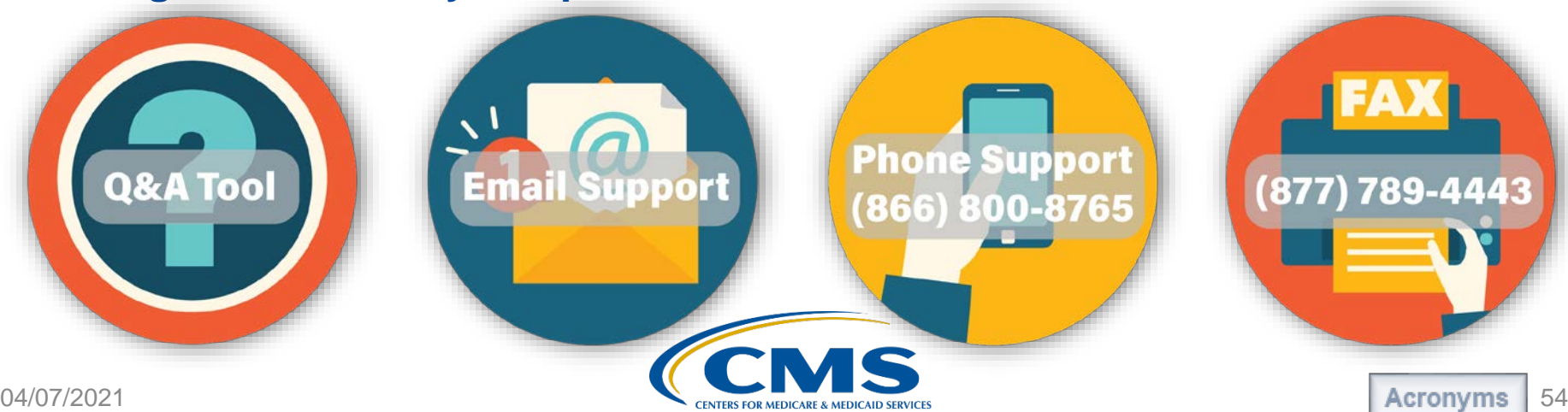

### IPFQR Program: Navigating the *QualityNet* Q&A Tool

### **Thank You**

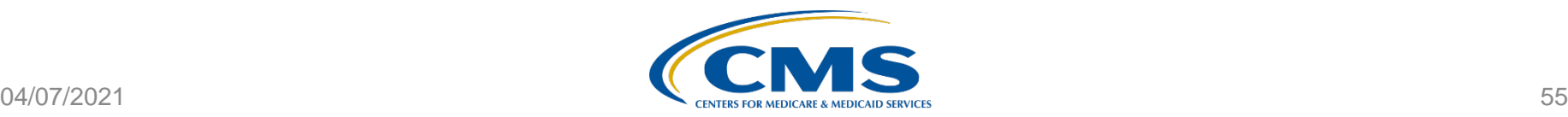

## **Disclaimer**

This presentation was current at the time of publication and/or upload onto the *Quality Reporting Center* and *QualityNet* websites. Medicare policy changes frequently. Any links to Medicare online source documents are for reference use only. In the case that Medicare policy, requirements, or guidance related to this presentation change following the date of posting, this presentation will not necessarily reflect those changes; given that it will remain as an archived copy, it will not be updated.

This presentation was prepared as a service to the public and is not intended to grant rights or impose obligations. Any references or links to statutes, regulations, and/or other policy materials included in the presentation are provided as summary information. No material contained therein is intended to take the place of either written laws or regulations. In the event of any conflict between the information provided by the presentation and any information included in any Medicare rules and/or regulations, the rules and regulations shall govern. The specific statutes, regulations, and other interpretive materials should be reviewed independently for a full and accurate statement of their contents.

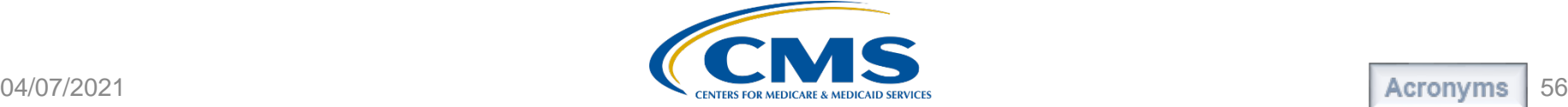